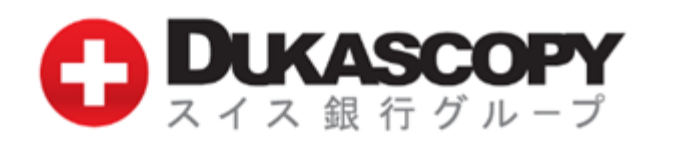

# サポートマニュアル

2018.04.25

### お取引のご用意

### 取引推奨環境

Java 1.8以降 CPU 1.5 GHz以上 **RAM 1Gb以上** その他 Adobe Acrobat Reader 8.0以降

## JForexのログイン方法 ①

取引システムJForex(ジェイ・フォレックス、以下、JForexといいます。)は、ダウンロード版とインストール版をご用意いたしております。

ダウンロード版は、①デモ口座のログイン画面と②ライブ口座のログイン画面があります。 ※デモ口座とライブ口座のお間違いにお気を付けください。 ※ダウンロード版は、Java Runtime 1.8以降が必要となります。 Javaのダウンロード・インストール、Javaの有無のチェックは、Javaのホームページよりご利用いただけます。 Java: https://java.com/ja/download/

インストール版は、③デモ口座とライブ口座兼用のログイン画面です。ログイン時に選択することができます。

ダウンロード版JForexとインストール版JForexとも、弊社ホームページよりダウンロード・インストールいただけます。

また、ダウンロード版JForexに、デモ版JForex ver 3(β版)をご用意いたしました。ぜひ、お試しください。

弊社ホームページ [https://www.dukascopy.com/japan/japanese/forex/trading\\_login/](https://www.dukascopy.com/japan/japanese/forex/trading_login/)

①ダウンロード版JForexでデモ口座をご利用のお客様は、「デモ版JForex」をクリックし、ダウンロードください。 ②ダウンロード版JForexライブ口座をご利用のお客様は、「ライブ版JForex」をクリックし、ダウンロードください。 ③インストール版JForexをご利用のお客様は、「JForexをインストール」をクリックし、

インストール画面に沿って、インストールください。 デスクトップにJForexのショートカット・キーが作成されます。 次回以降、ショートカット・キーからログイン画面が起動します。

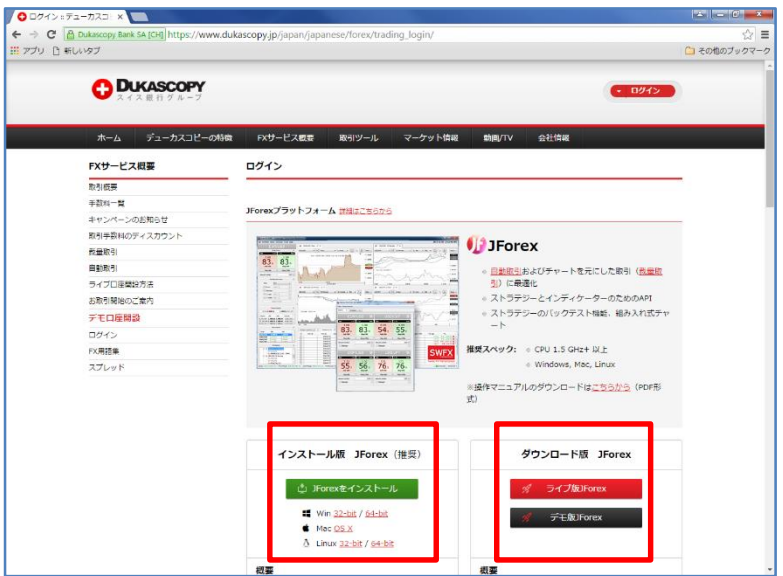

# お取引のご用意

# JForexのログイン方法 ②

ダウンロード版JForexをご利用のお客様は、ダウンロード後に、インストール版のJForexをご利用のお客様は、インストール後にログイ ン画面が表示されます。

下図は、インストール版のJForex(ライブ口座)のログイン画面です。 インストール版JForexをご利用のお客様は、次回以降、ショートカット・キーからログイン画面を起動できます。

ログイン、パスワード、PINコード(ライブ口座の場合のみ)を入力し、ログイン・ボタンをクリックします。

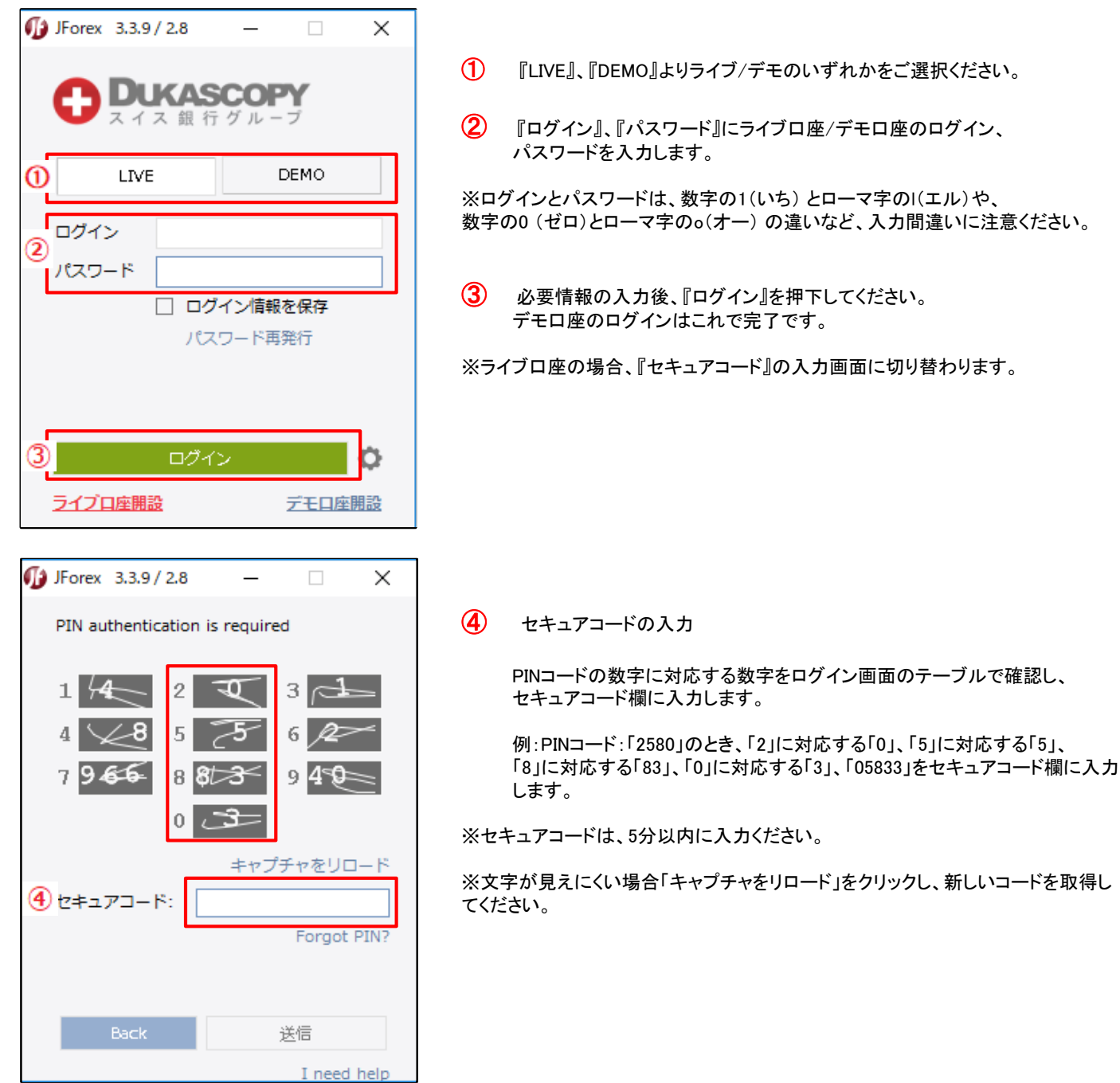

# Jforexの取引画面

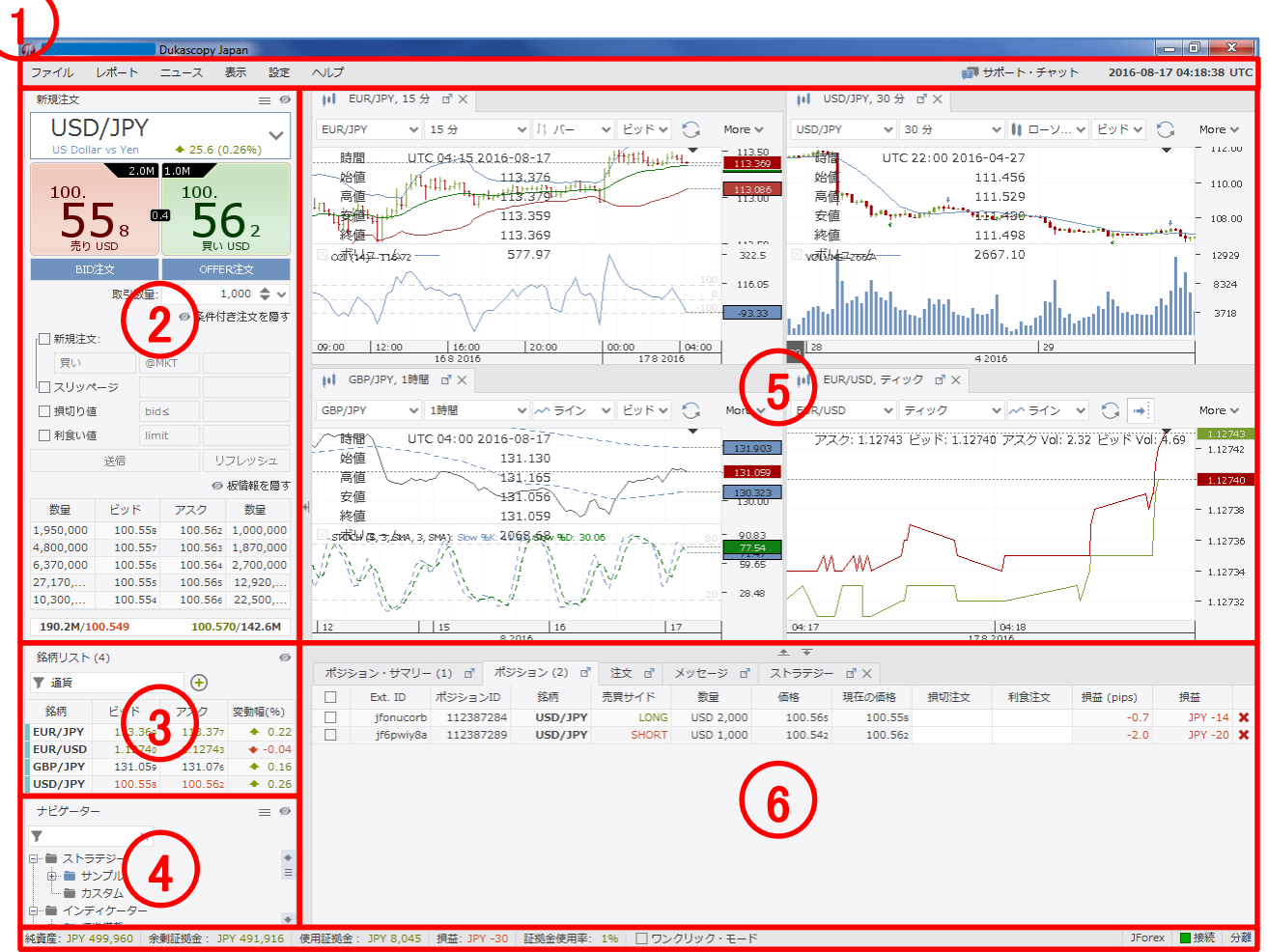

7

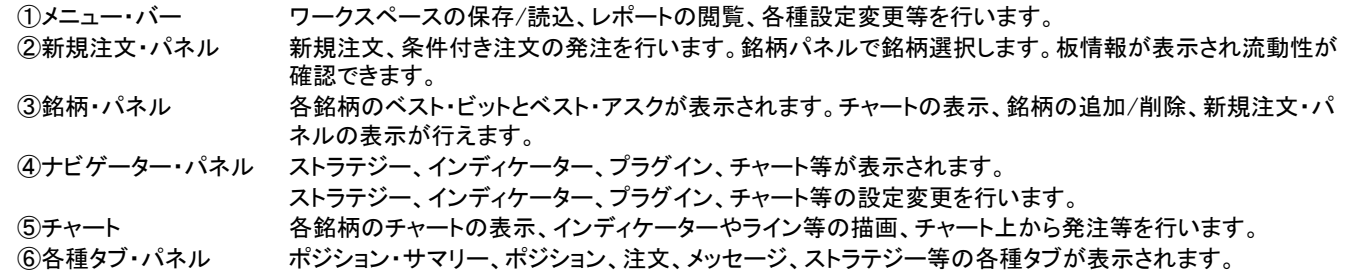

⑦ステータス・バー 純資産、余剰証拠金、使用証拠金、損益、証拠金使用率、ワンクリックが表示されます。

表示/非表示・ボタン

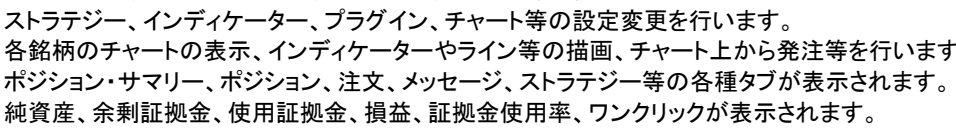

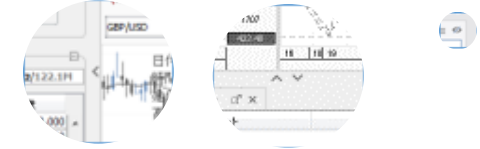

# ①メニュー・バー(ファイル)

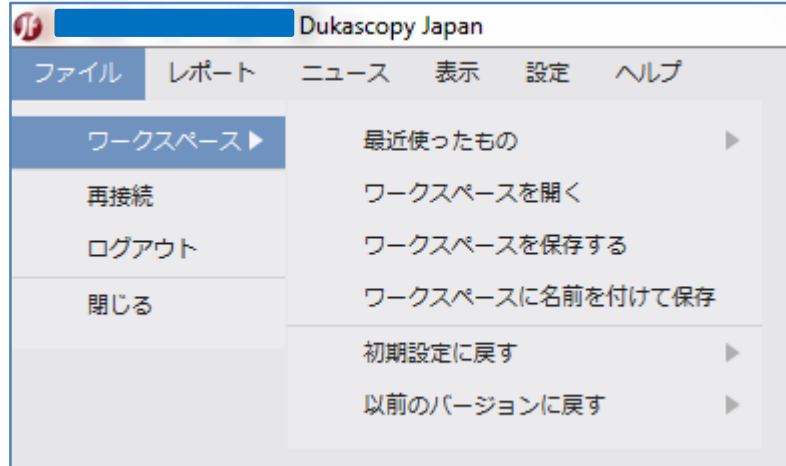

ファイル 最近使ったもの JForexモードと標準モードの直近のワークスペースに切り替えます。 ワークスペース ワークスペースを開く。(読み込みます。) ワークスペースを保存する。(新規で保存します。) ワークスペースに名前を付けて保存する。(上書き保存します。) 初期設定に戻す JForexモードと標準モードの初期のワークスペースに戻します。 以前のバージョンに戻す バージョンを切り替えます。 再接続 再接続します。 ログアウト ログアウトします。 閉じる 画面を閉じます。

# ①メニュー・バー(ポートフォリオ)

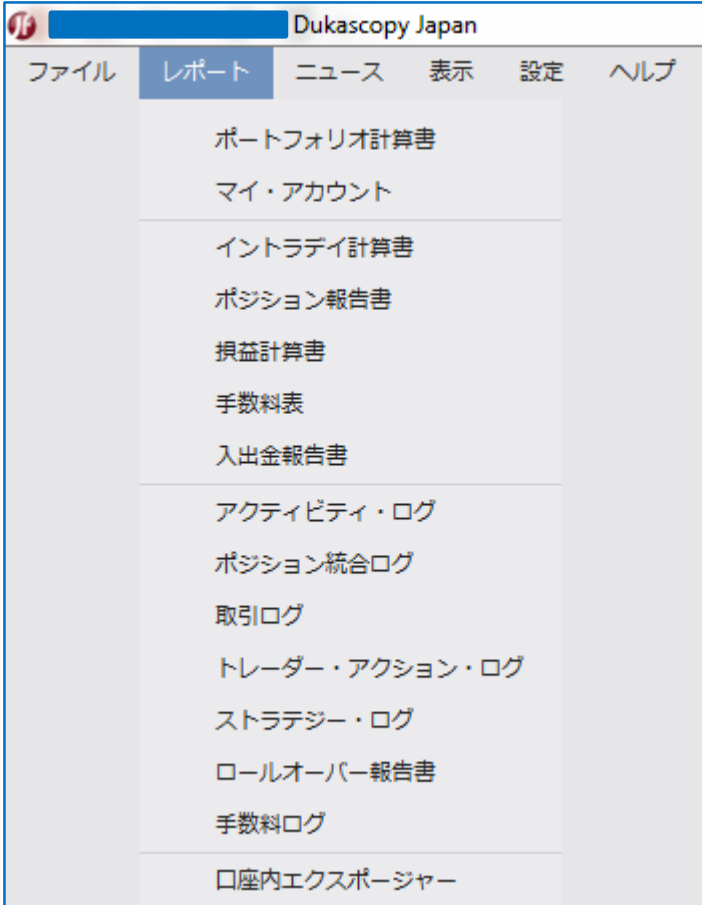

ポートフォリオ ポートフォリオ計算書 取引、損益、入出金、手数料の履歴が表示されます。

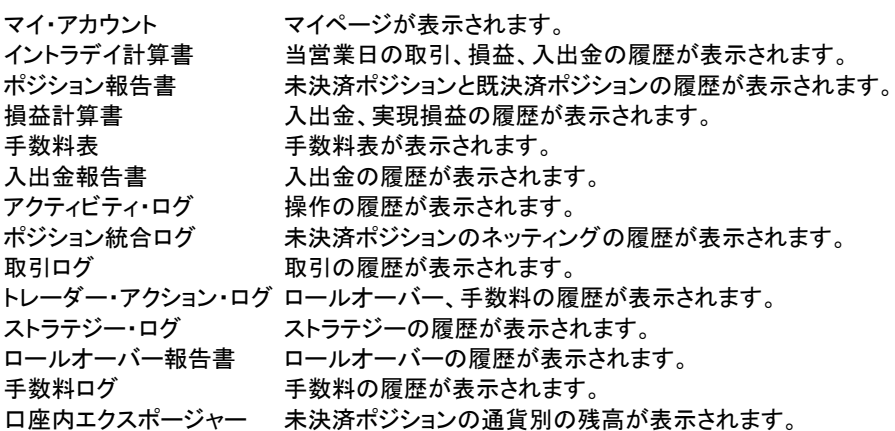

①メニュー・バー(ニュース/表示)

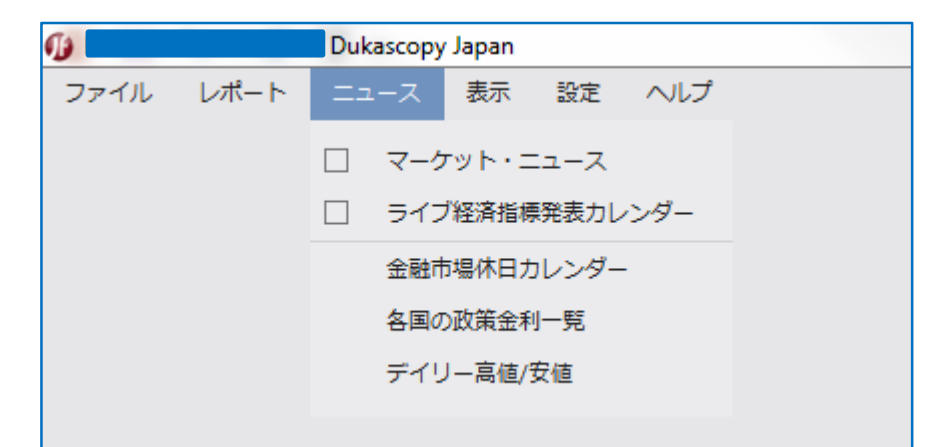

ニュース マーケット・ニュース ねずり 各種タブ・パネルに、マーケット・ニュースタブを追加し、表示します。 ライブ経済指標発表カレンダー 各種タブ・パネルに、ライブ経済指標発表カレンダータブを追加し、表示します。 金融市場休日カレンダー 弊社ホームページの該当ページにリンクします。 各国の政策金利一覧 弊社ホームページの該当ページにリンクします。 デイリー高値/安値 弊社ホームページの該当ページにリンクします。

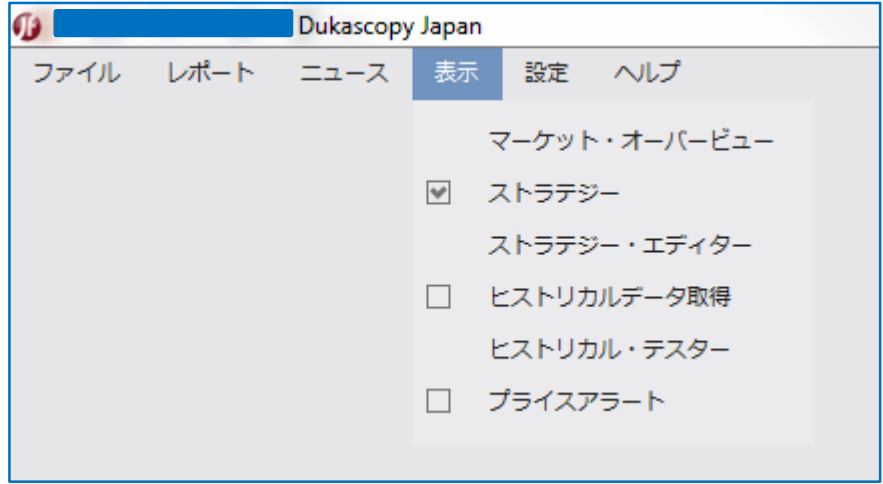

表示 マーケット・オーバービュー 複数銘柄の新規注文画面を表示します。 ストラテジー 各種タブ・パネルに、ストラテジータブを追加し、表示します。 ストラテジー・エディター ストラテジー・エディターを表示します。 ヒストリカルデータ取得 各種タブ・パネルに、ヒストリカルデータタブを追加し、表示します。 ヒストリカル・テスター 各種タブ・パネルに、ヒストリカル・テスタータブを追加し、表示します。

プライスアラート 各種タブ・パネルに、プライスアラートタブを追加し、表示します。

①メニュー・バー(設定)

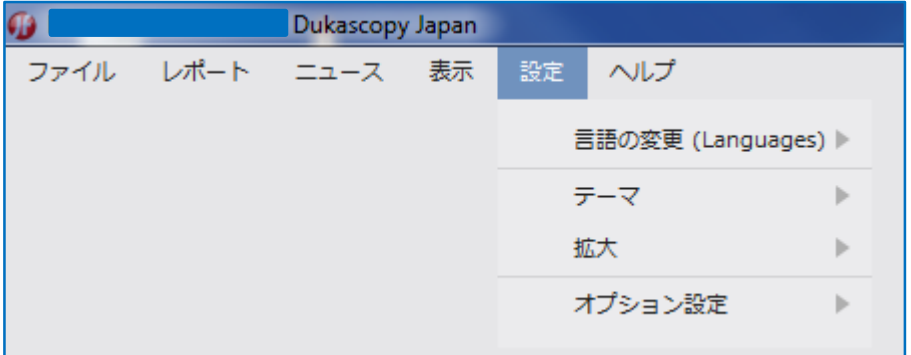

言語の変更 表示言語を変更します

テーマ 画面背景色を変更します。

拡大 画面を拡大(100%・110%・125%・150%)します。

オプション設定 オプション設定を表示します。

# ①メニュー・バー(設定 オプション設定 一般)

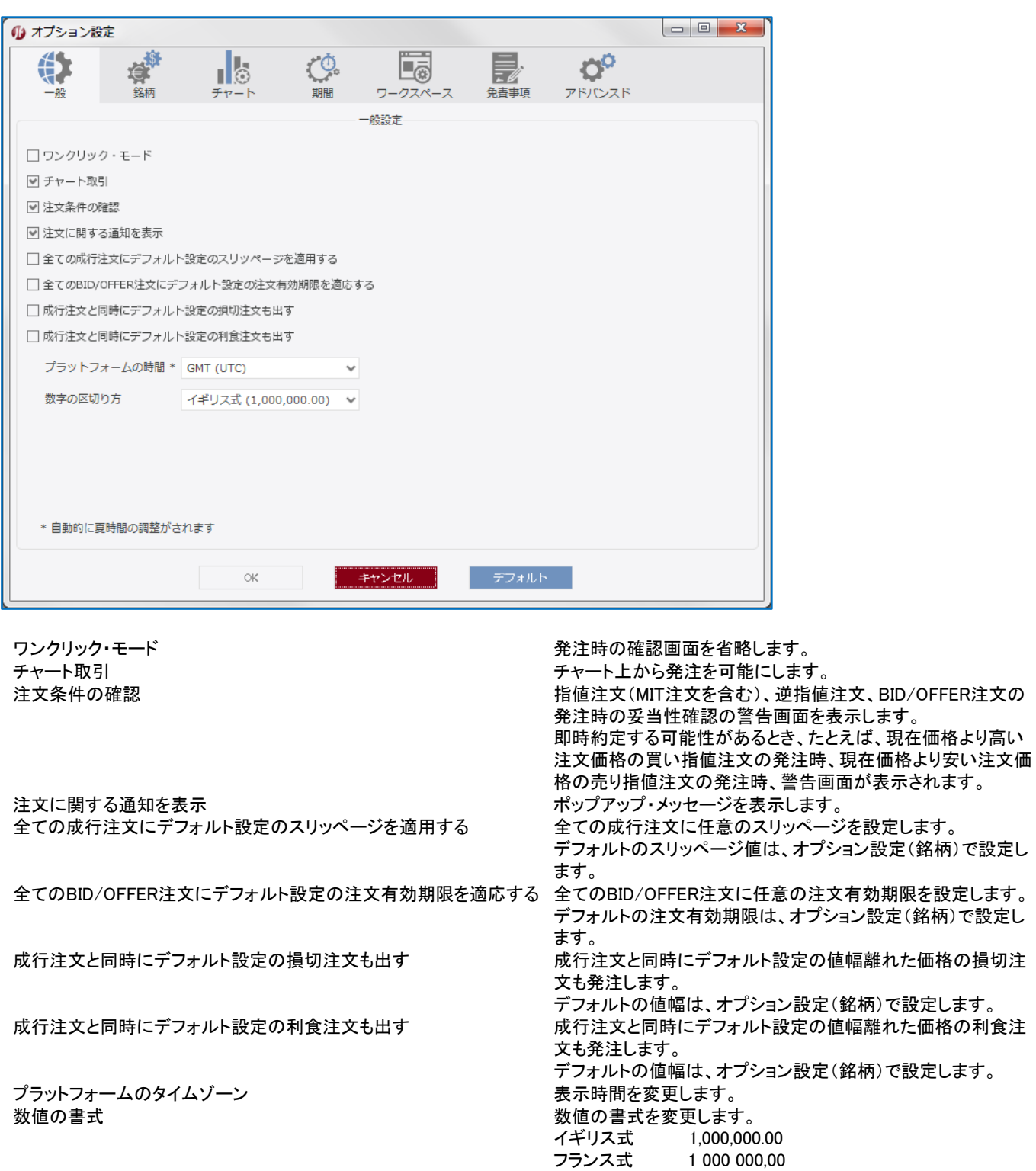

スイス・フランス式 1'000'000.00

# ①メニュー・バー(設定 オプション設定 銘柄)

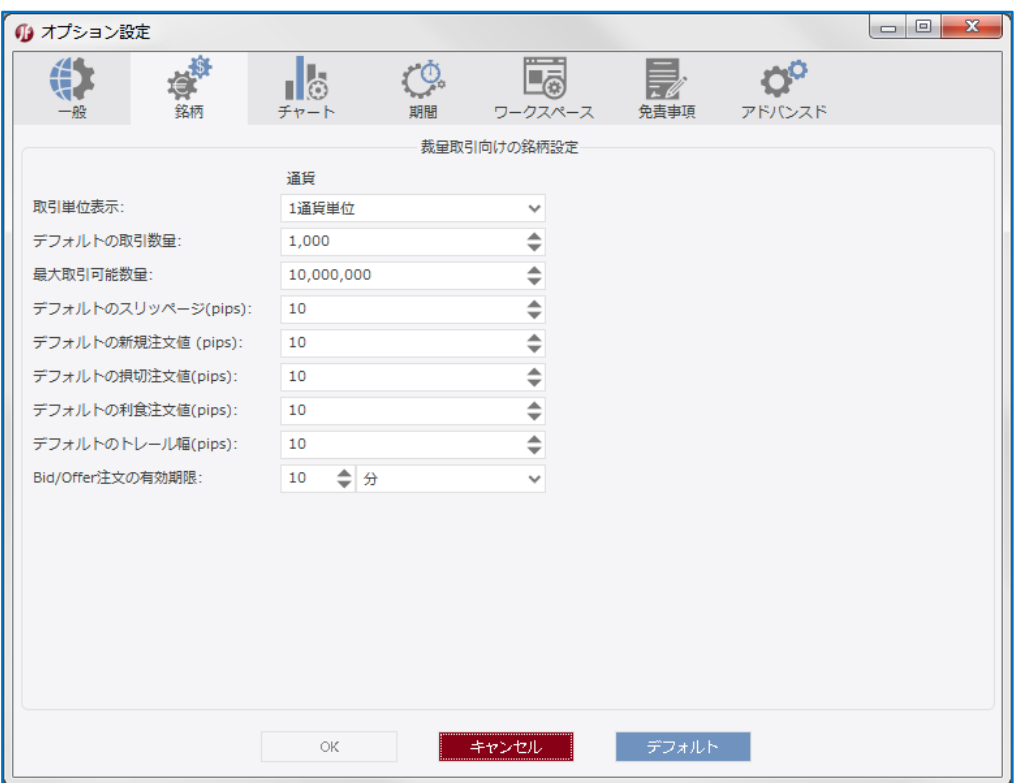

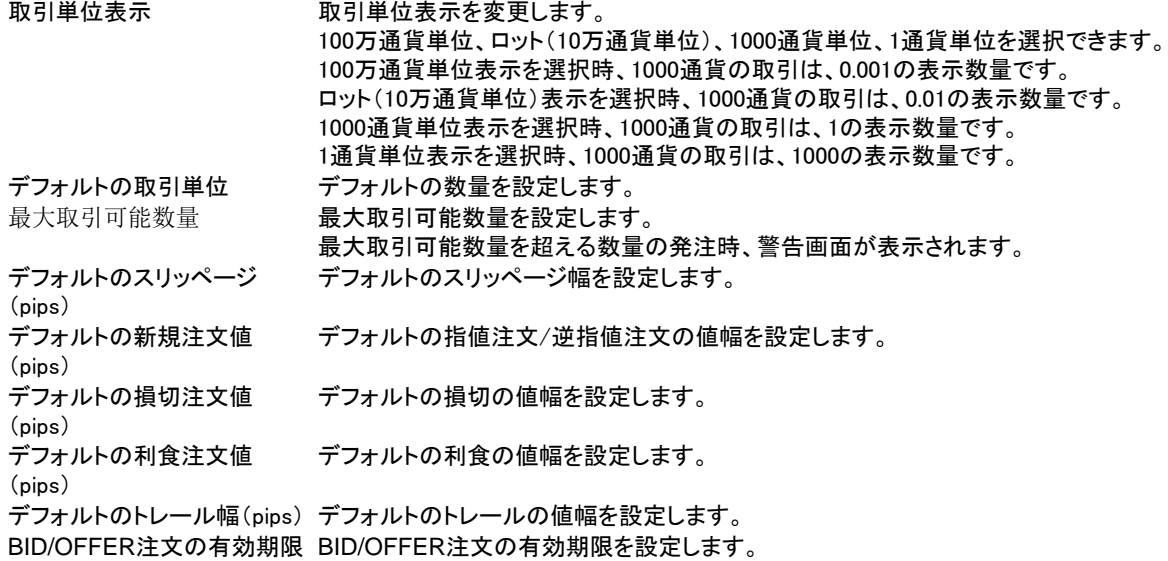

# ①メニュー・バー(オプション設定 チャート)

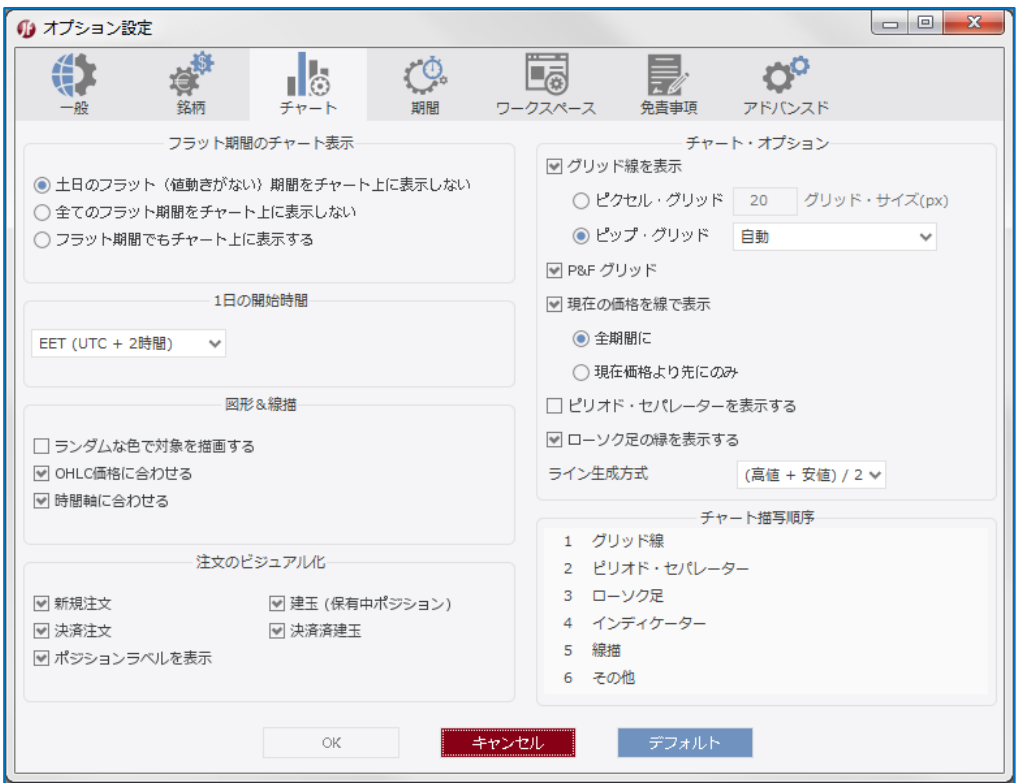

フラット期間のチャート表示 フラット(値動きがない)期間の表示/非表示を選択します。

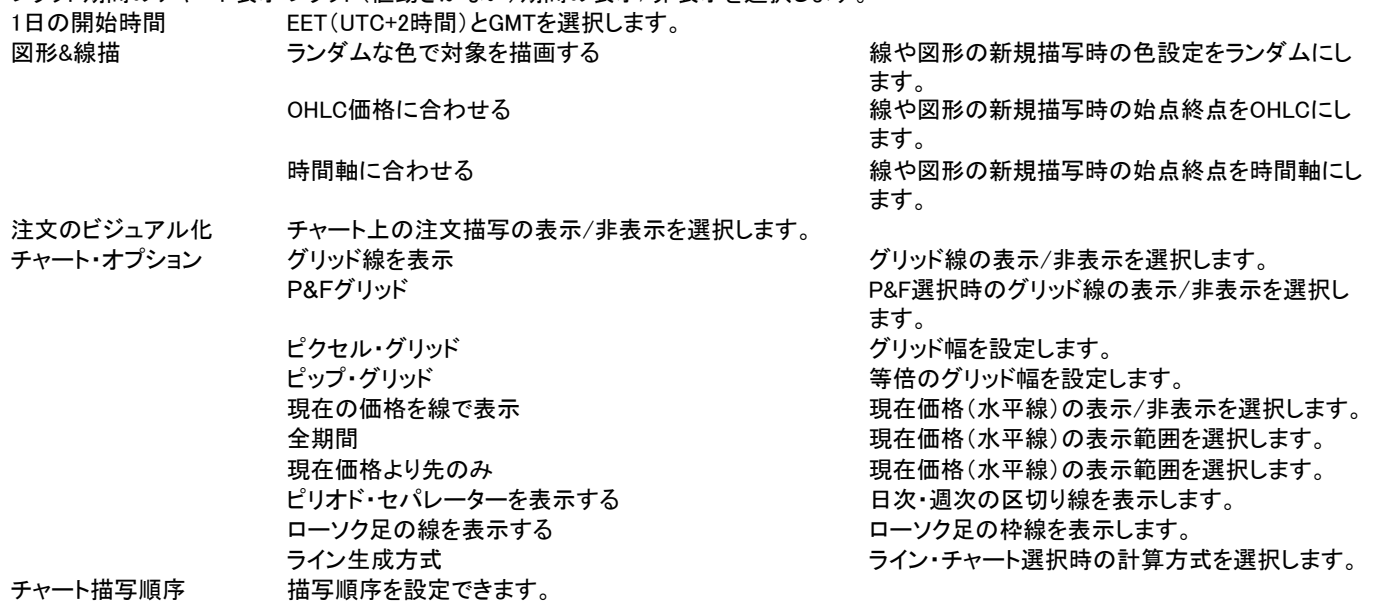

# ①メニュー・バー(オプション設定 期間)

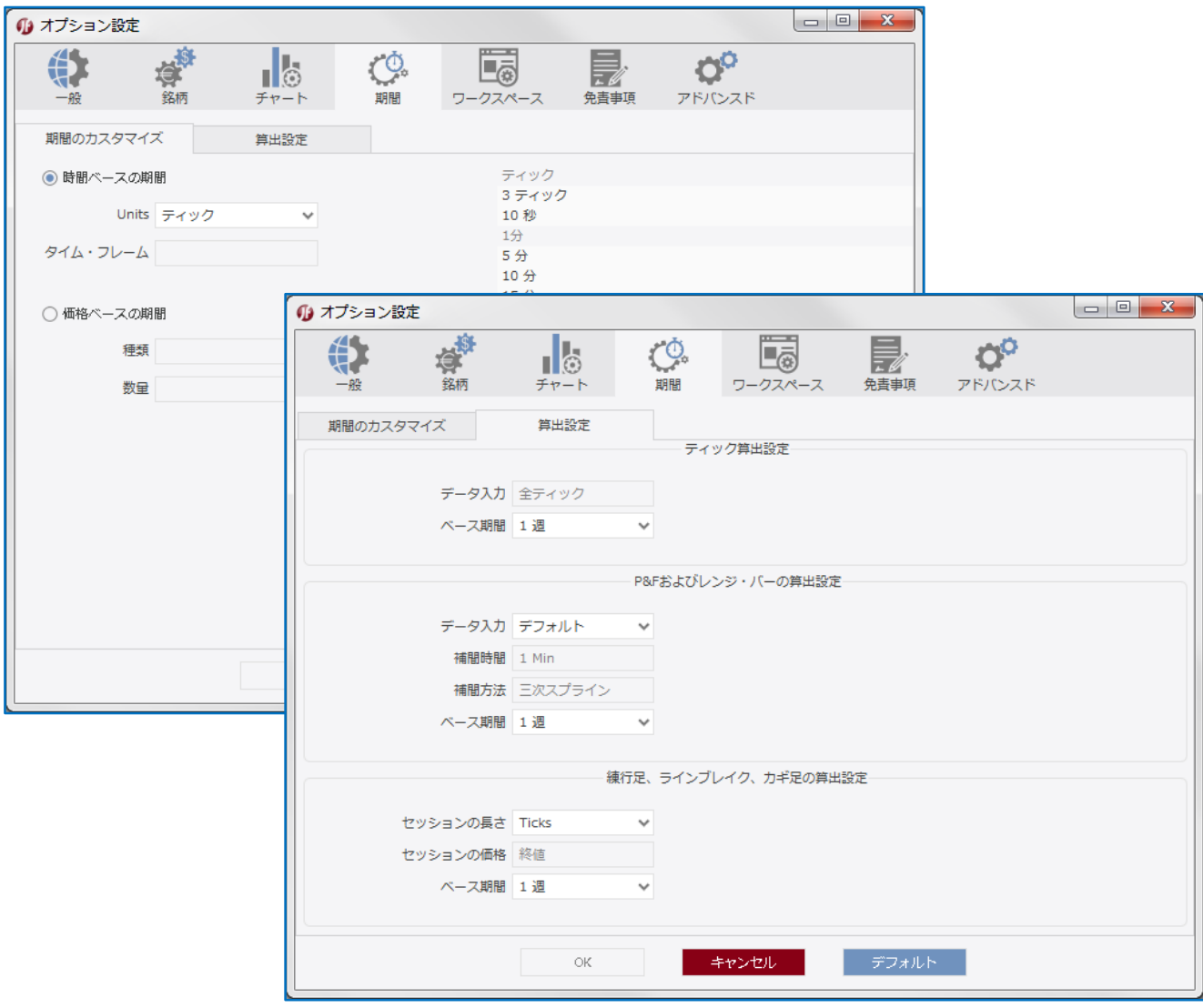

# 期間のカスタマイズ

時間ベースの期間 アンチャーン 選択した時間枠のチャートを生成します。 価格ベースの期間 みちゃん 選択した価格枠のチャートを生成します。

算出設定

ティック算出設定 ティック算出の詳細を設定します。 P&Fおよびレンジ・バーの算出設定 P&Fおよびレンジ・バー算出の詳細を設定します。 練行足およびラインブレイクの算出設定 練行足およびラインブレイク算出の詳細を設定します。

# ①メニュー・バー(オプション設定 ワークスペース)

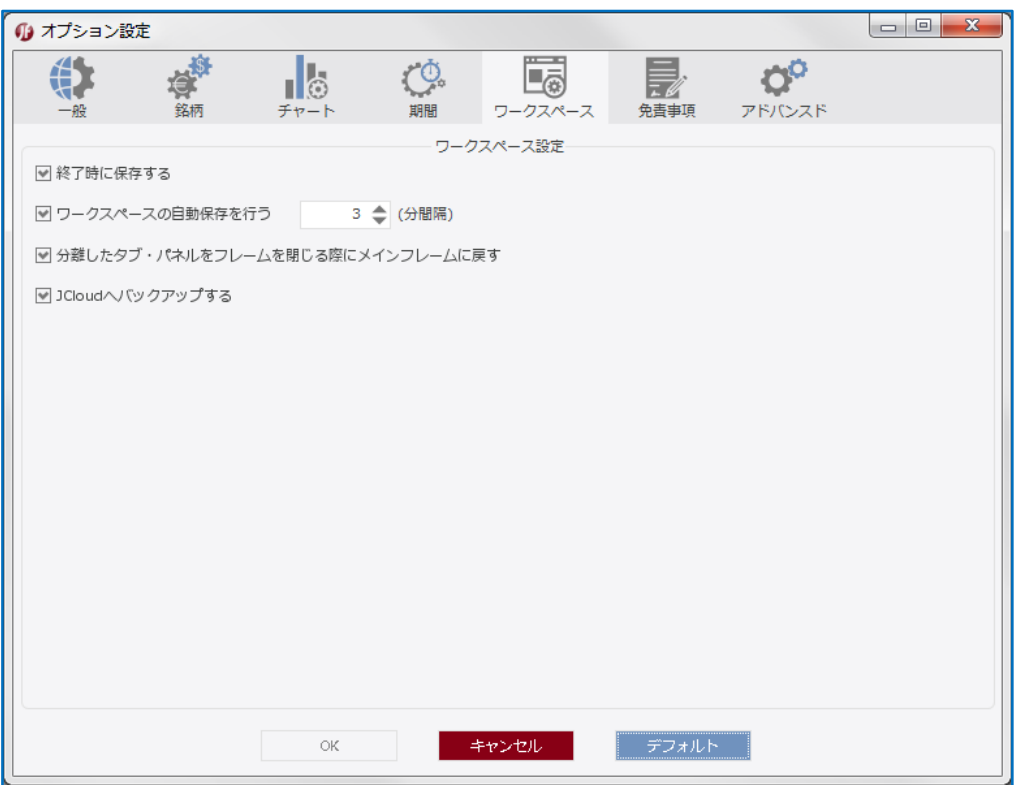

終了時に保存する JForex終了時にワークスペースを保存します。 ワークスペースの自動保存を行う マンス アンチャング 設定した間隔でワークスペースを保存します。 分離したウィジェットをフレームを閉じる際にメインフレームに戻す JForex終了時にウィジェットをメインフレームに戻します。 JCloudへバックアップする。 フークスペースをJCloudへバックアップします。

# ①メニュー・バー(オプション設定 免責事項)

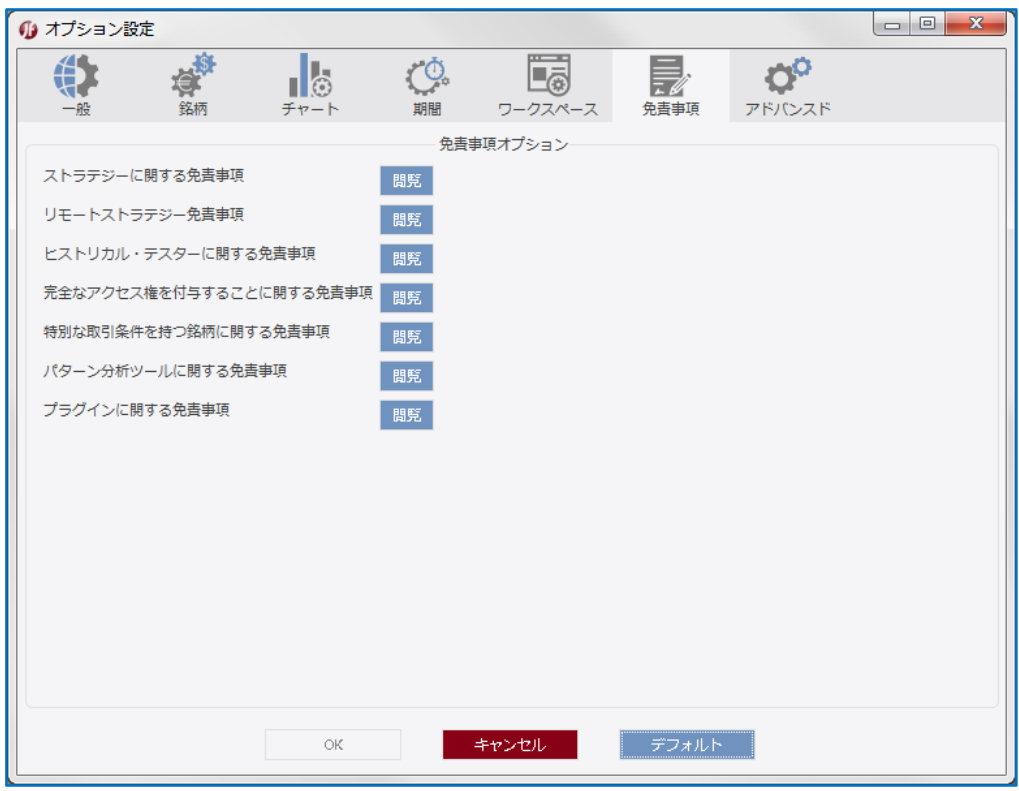

各種免責事項を表示します

# ①メニュー・バー(オプション設定 免責事項/アドバンスド)

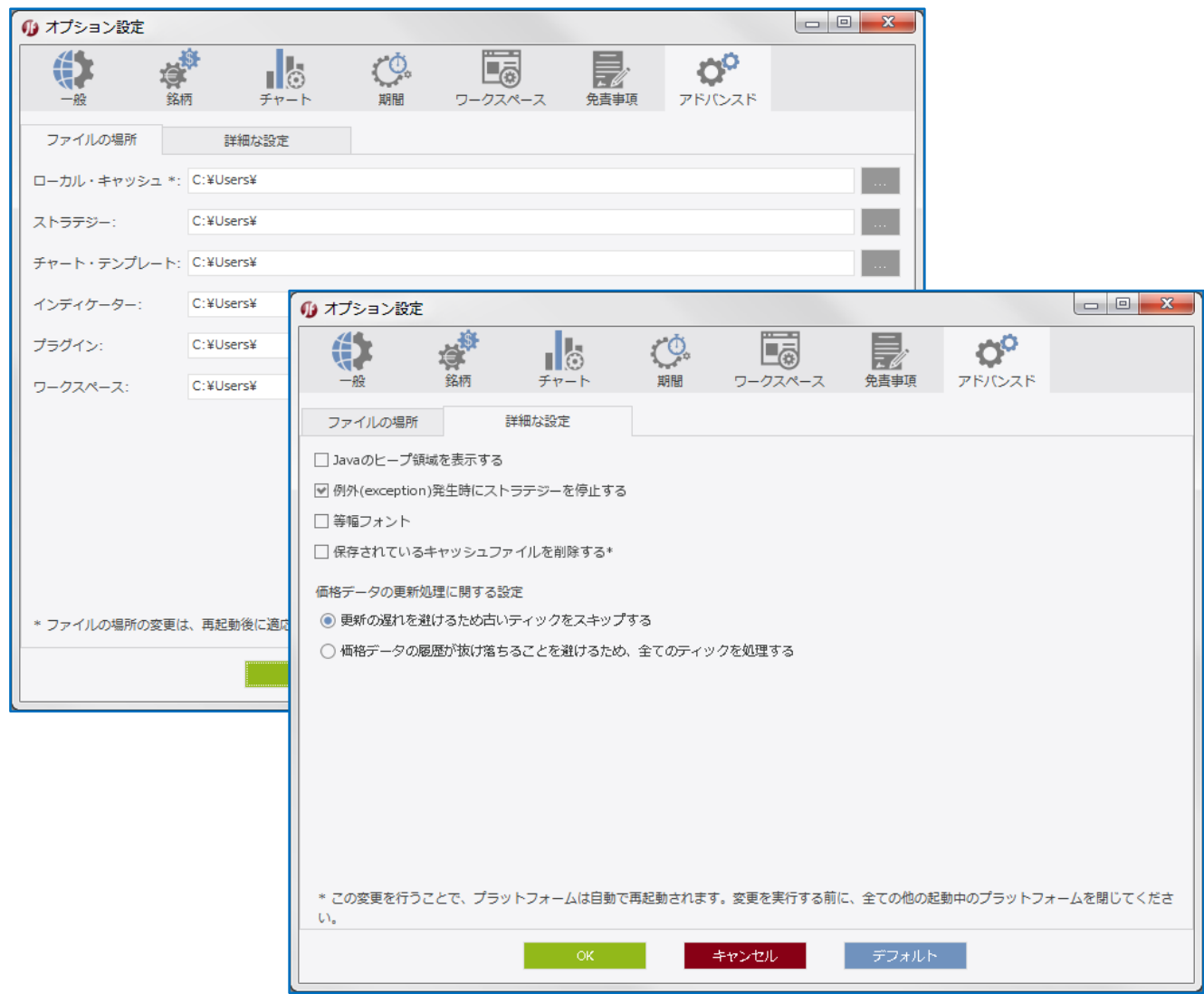

ファイルの場所

ローカル・キャッシュ ちゃート等のキャッシュの保存場所が表示されます。 ストラテジーの保存場所が表示されます。 チャート・テンプレート ファート・テンプレートの保存場所が表示されます。 インディケーターの保存場所が表示されます。 プラグイン プラグインの保存場所が表示されます。 ワークスペースの保存場所が表示されます。

#### 詳細な設定

Javaのヒープ領域を表示する インスコンステータス・バー右下にJavaのヒープ領域を表示します。 例外(exception)発生時にストラテジーを停止する。 例外発生時にストラテジーを停止します。 等幅フォント マントランド こうしゃ ウェース しゅうしょく 文字幅を等幅フォントにします。 保存されているキャッシュファイルを削除する キャッシュファイルを削除します。 価格データの更新処理に関する設定 価格更新処理を変更します。

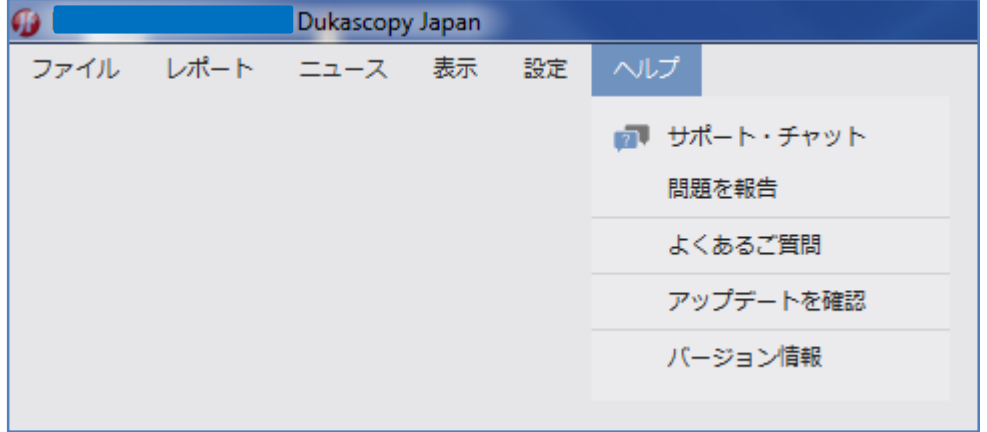

- サポート・チャット サポートチャットを開きます。 日本時間9時から24時まで(土日祝日を除く)
- 問題を報告 弊社ホームページの該当ページにリンクします。
- よくあるご質問 弊社ホームページの該当ページにリンクします。
- アップデートを確認 最新のアップデートを確認します。
- バージョン情報 バージョン情報を表示します。

# ②新規注文・パネル(新規注文・パネル/条件付き注文・パネル/銘柄・パネル)

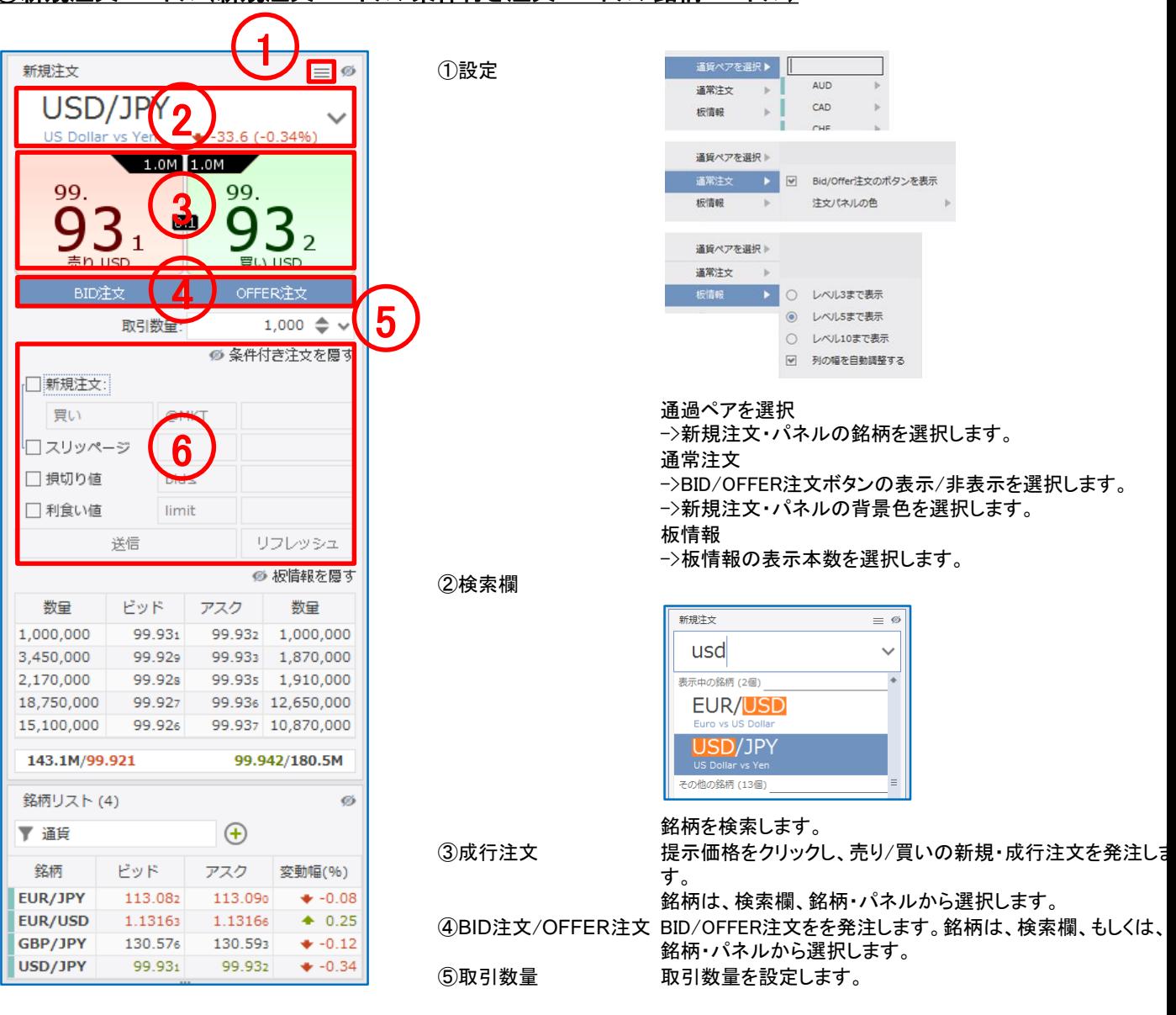

#### ⑥条件付き注文

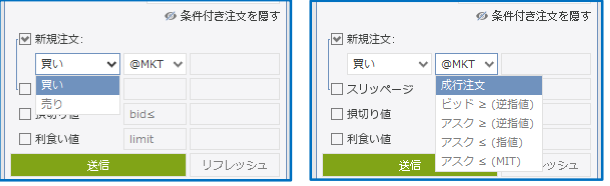

条件付き注文を発注します。銘柄は、検索欄、もしくは、銘柄・パネルから選択し、条件付き注文の新規注文の チェックボックスにチェック入れ、売買サイドと注文種類を選択します。 売買サイド:買いと売りの別

注文種類:成行注文、逆指値注文、指値注文、MIT注文の別 その他、スリッページ、損切り注文、利食い注文の諸条件を付加します。

# ②新規注文・パネル(板情報・パネル)

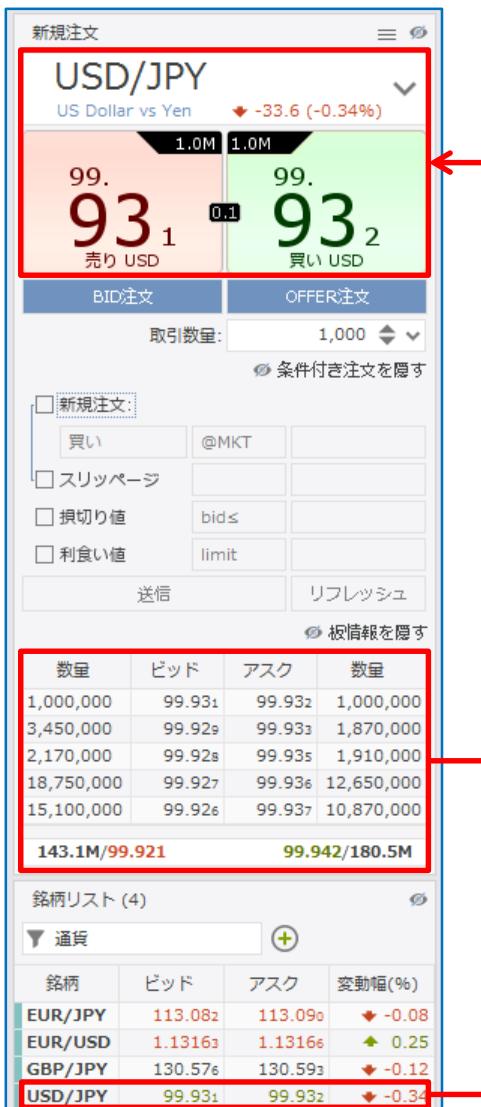

ビッド/アスクの各提示価格の数量を表示します。

新規注文・パネルの提示価格は、ビッドの最上位の提示価格(一番高い売値)と アスクの最上位の提示価格が表示されます。

左図では、ビッドの最上位の提示価格99.931とアスクの最上位提示価格99.932 が新規注文・パネルに表示されます。

お客様のBID注文とOFFER注文は、通常の指値注文とは異なり、お客様の注文 と同内容の注文が、当社のカバー取引先である Dukascopy Bank SA によって、 同社が管理・運営する電子取引ネットワークに発注されることにより、お客様の 注文が当該電子取引ネットワーク上の板情報に間接的に反映されます。BID注 文とOFFER注文は、お客様の注文が直接当該電子取引ネットワーク上に発注さ れるものではなく、あくまでもお客様の注文は当社を相手方とするものです。

なお、100,000通貨単位未満の取引数量の場合は、当該電子取引ネットワーク 上の板情報には反映されません。

また、BID 注文、および、OFFER 注文は、発注した時点で使用証拠金が発生い たしますのでご留意下さい。

# ③銘柄・パネル

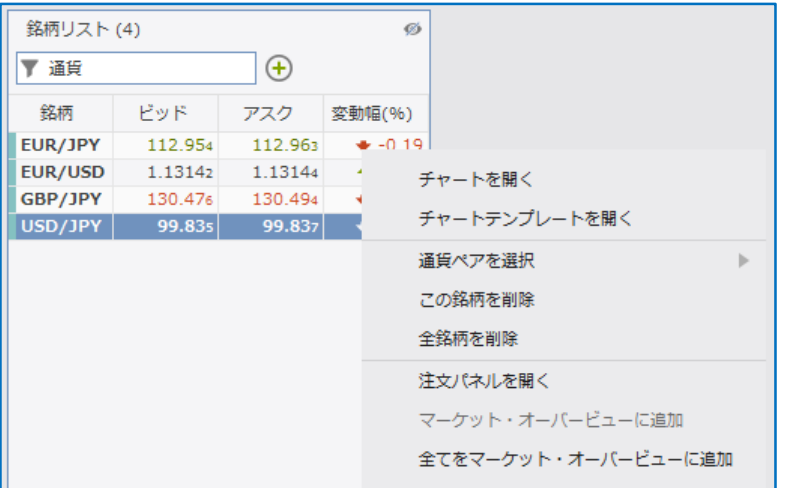

各銘柄のビッドとアスクを表示します。 銘柄・パネル上で銘柄を選択し(銘柄を青色に反転し)、右クリックすると、 チャート表示等のメニューが表示します。

銘柄・パネルの検索欄で銘柄を検索します。 ×印で取消し、+印で追加します。

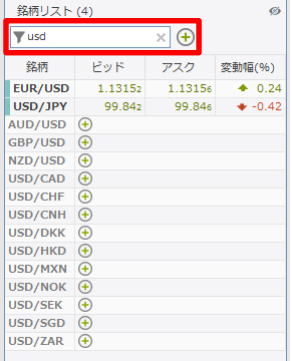

チャートを開く きょうしょう 新規チャートを表示します。 チャートテンプレートを開く 保存済みチャートテンプレートを呼び出します。 通貨ペアを選択 さんじょう コンスポル さんこう 通貨ペアを銘柄・パネルに追加します。 この銘柄を削除 インスコンファー 選択した通貨ペアを銘柄・パネルから削除します。 全銘柄を削除 きゅうしゃ 全銘柄を銘柄・パネルから削除します。 注文パネルを開く まんのおよいにお柄の新規注文・パネルを表示します。 マーケット・オーバービューに追加 選択した銘柄をマーケット・オーバービュー・パネルに追加します。 全てをマーケット・オーバービューに追加 全銘柄をマーケット・オーバービュー・パネルに追加します。

# ④ナビゲーター・パネル(ストラテジー)

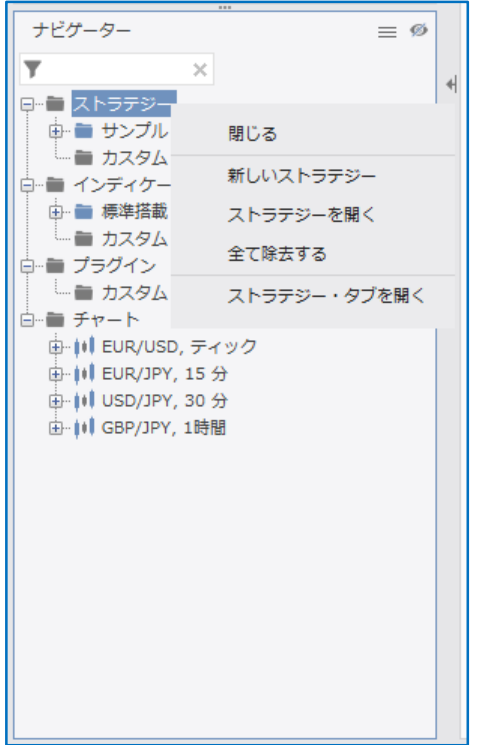

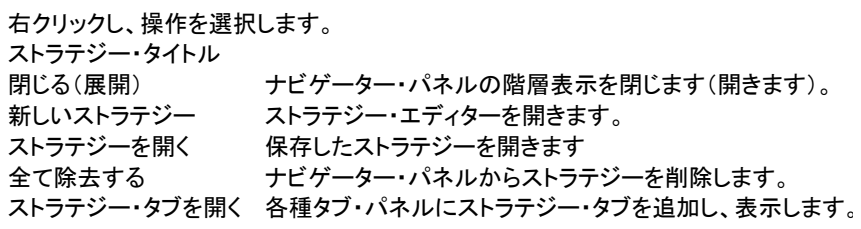

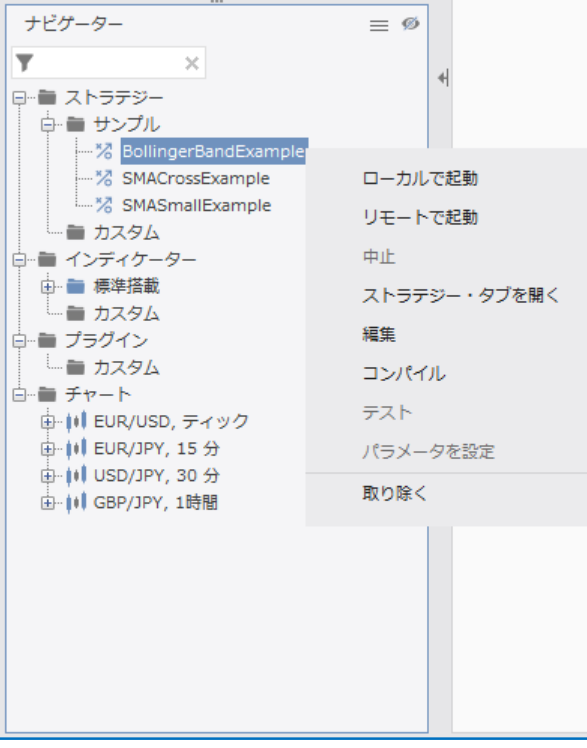

右クリックし、操作を選択します。

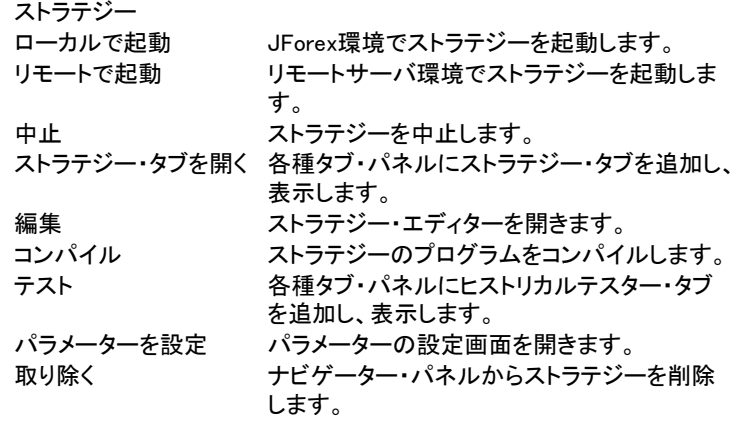

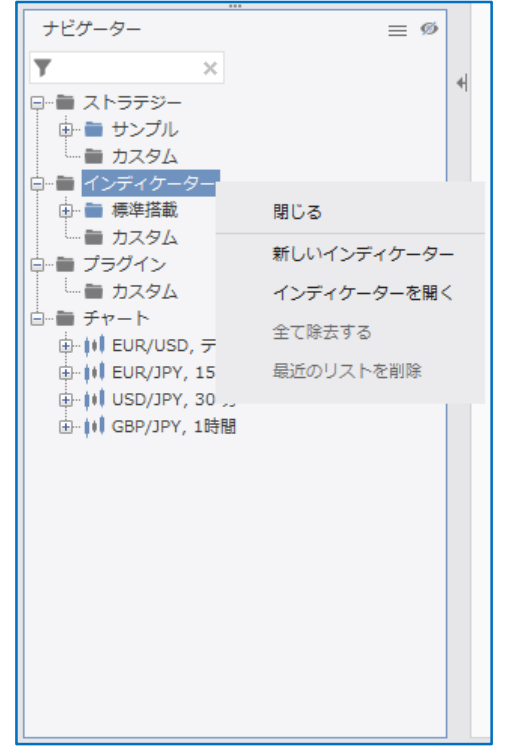

右クリックし、操作を選択します。 インディケーター・タイトル 閉じる(展開) ナビゲーター・パネルの階層表示を閉じます(開きます)。 新しいインディケーター ストラテジー・エディターを開きます。 インディケーターを開く 保存したインディケーターを開きます 全て除去する ナビゲーター・パネルからインディケーターを削除します。 最近のリストを削除 最近利用したインディケーター・リストを削除します。

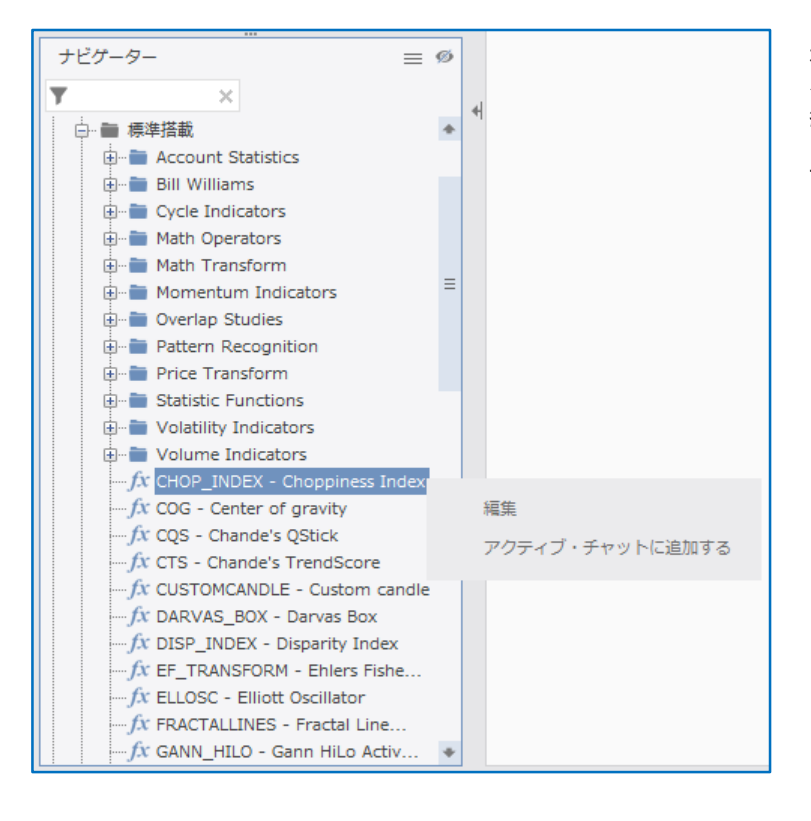

右クリックし、操作を選択します。 インディケーター 編集 いっちょう ストラテジー・エディター を開きます。 アクティブ・チャットに追加する 選択したチャートにイン ディケーターを追加しま す。

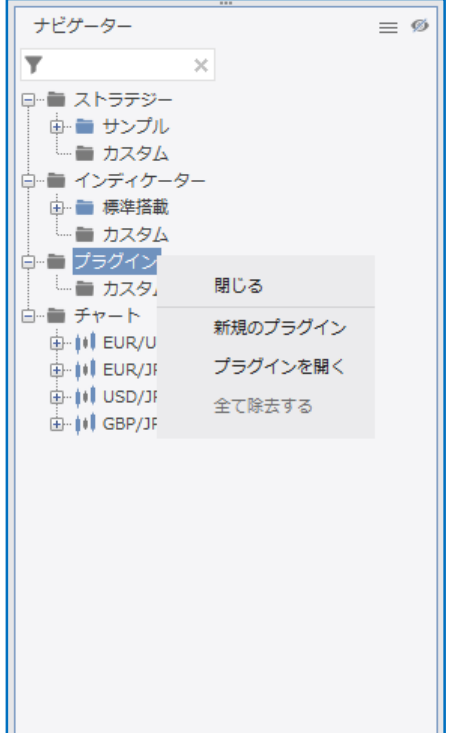

右クリックし、操作を選択します。 プラグイン・タイトル 閉じる(展開) ナビゲーター・パネルの階層表示を閉じます(開きます)。 新規のプラグイン ストラテジー・エディターを開きます。 プラグインを開く 保存したプラグインを開きます 全て除去する ナビゲーター・パネルからプラグインを削除します。

ナビゲーター  $\equiv$  Ø  $\overline{\mathbf{r}}$  $\times$ 日…■ ストラテジー 由·■ サンプル - カスタム 中■ インディケーター 由 傳準搭載 –■ カスタム 白…■ プラグイン 一 カスタム 白雪 チャート 新規のプラグイン **D**-III EUR/USI プラグインを開く **E-III** EUR/JPY 由 iil USD/JPY 全て除去する **E-11 GBP/JPY**, Levier

右クリックし、操作を選択します。 プラグイン 新規のプラグイン ストラテジー・エディターを開きます。 プラグインを開く 保存したプラグインを開きます 全て除去する ナビゲーター・パネルからプラグインを削除します。

④ワークスペース・パネル(チャート)

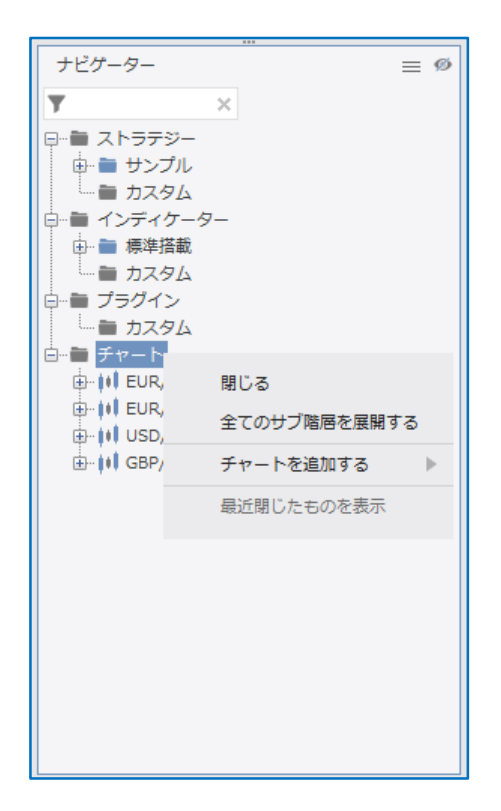

右クリックし、操作を選択します。 チャート・タイトル 閉じる(展開) アンチングサークー・パネルの階層表示を閉じます(開

右クリックし、操作を選択します。

チャートを追加する チャートを追加します。

きます)。 全てのサブ階層を展開する(閉じる) ナビゲーター・パネルのサブ階層表示を開きます (閉じます)。

最近閉じたものを表示

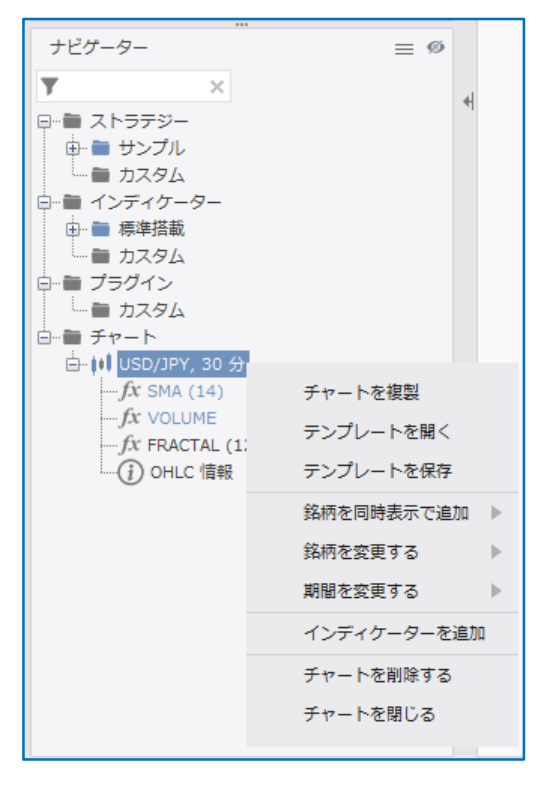

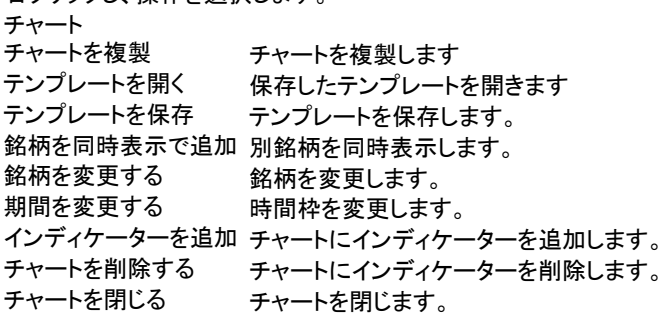

④ワークスペース・パネル(チャート)

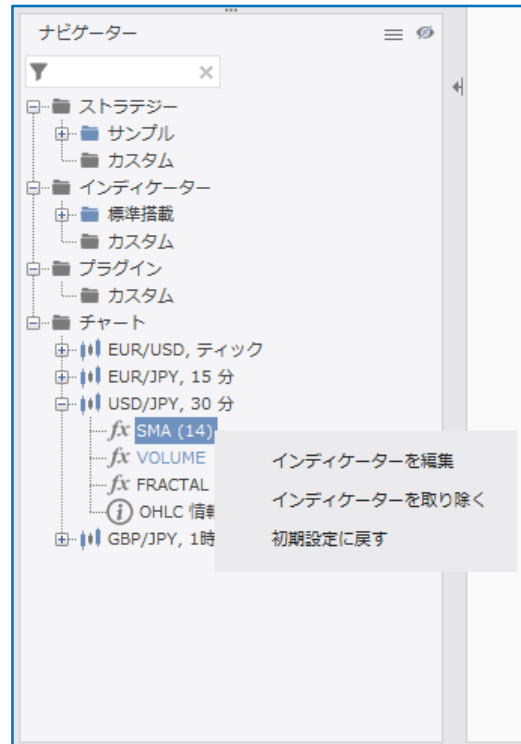

右クリックし、操作を選択します。 チャート・インディケーター インディケーターを編集 インディケーターのパラメーターを変更します。 初期設定に戻す インディケーターのパラメーターを初期設定に変更 します。

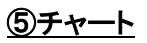

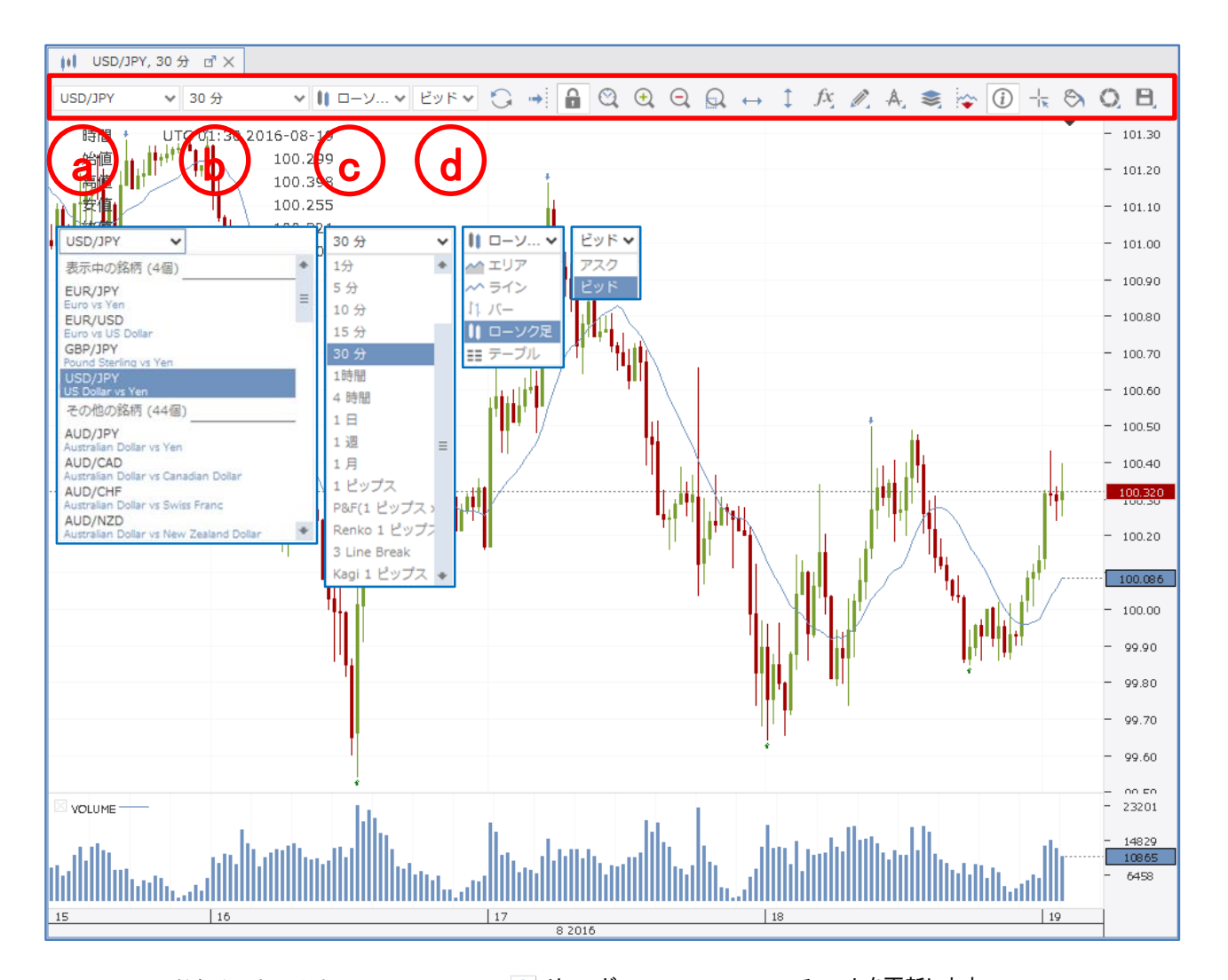

- a チャートの銘柄を選択します。
- b チャートの時間枠を選択します。
- c チャートの表示形式を選択します。
- d チャートのビッド/アスクを選択します。

○ リロード オマートを更新します 自動スクロール チャートの右隅へ移動します。  $\rightarrow$ ■ チャートを固定する チャートの価格軸を固定します。 ◎ 表示範囲をカスタマイズ チャートの表示範囲を選択します。 ズーム・イン チャートを拡大します。 ◎ ズーム・アウト す チャートを縮小します。 エリアを指定してズーム チャートの範囲を指定して拡大します。 ← プライス・マーカー 価格線(水平線)を線描します。 ↓ タイム・マーカー 時間線(垂直線)を線描します。 インディケーター インディケーターを追加します。 ■ 線描 インドライン等を線描します。 A. フィボナッチ等を線描します。 ● 銘柄を同時表示で追加 別銘柄を同時表示します。 ☆ パターン分析ツール チャートパターン分析ツールを起動します。 OHLC情報を表示 4本値(始値、高値、安値、終値)を表示します。 ポインターを十字線に変更 カーソルのポインターを十字線に変更します。 チャートテーマ チャートの色設定を変更します。 チャートを画像で保存 チャートを画像保存します。 日 テンプレート チャートテンプレートを保存/読込みます。

# ⑥各種タブ(ポジション・サマリー/ポジション)

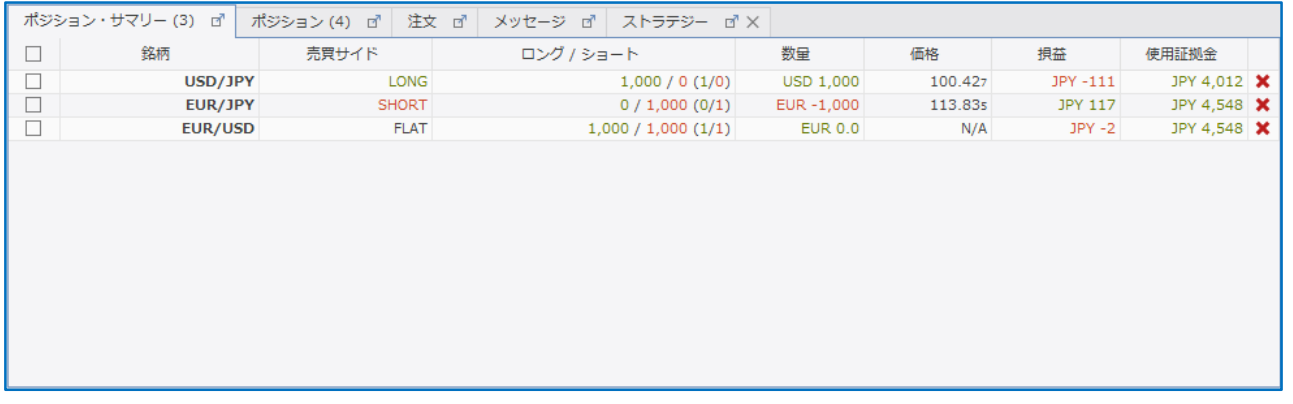

ポジション・サマリーのタブ

銘柄ごとに、ネット数量、グロス数量、加重平均価格、損益、使用証拠金を表示します。 銘柄 銘柄を表示します。 売買サイド 銘柄の売りポジションと買いポジションを比較し、買いポジションが多ければ、「LONG」を表示し、売りポジションが 多ければ、「SHORT」を表示します。売り買いポジションとも、同数量であれば、「FLAT」を表示します ロング/ショート 銘柄の売りポジションと買いポジションを表示します。 数量 銘柄の売りポジションと買いポジションのネット数量を表示します。 価格※1 銘柄の売りポジションと買いポジションの加重平均価格を表示します。 損益 銘柄の損益を表示します。 使用証拠金 銘柄の使用証拠金を表示します。

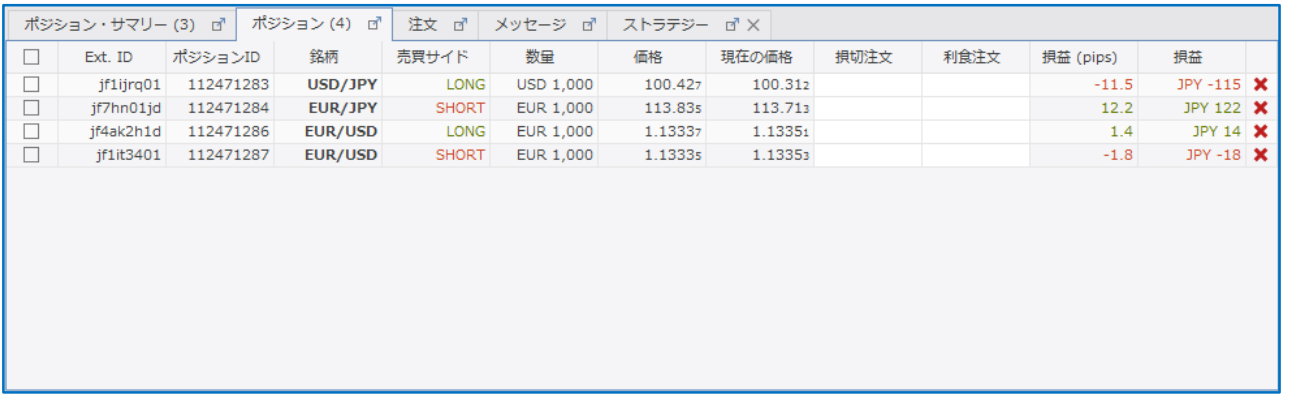

ポジションのタブ

ポジションごとに、Ext ID、ポジションID、銘柄、売買サイド、数量、価格、現在の価格、損切注文、利食注文、損益(pips)、損益を表示 します

Ext ID JForexのIDを表示します。

ポジションID ポジションのIDを表示します。

銘柄 銘柄を表示します

- 売買 売り買いの種別を表示します。買いポジションであれば、「LONG」を表示し、売りポジションであれば、「SHORT」を表示 します。
- 数量 数量を表示します。
- 価格※1 建値を表示します。
- 現在の価格 現在の価格を表示します。
- 損切注文 損切注文付きであれば、損切注文の価格を表示します。
- 利食注文 利食注文付きであれば、利食注文の価格を表示します
- 損益(pips) 価格※1と現在の価格との値幅を表示します
- 損益 価格※1と現在の価格との損益を表示します
- 値に対し、当社所定のスワップポイント相当額の付与若しくは支払調整が行われた価格が建値として表示されます。 価格※1 建値を表示します。取引時間終了時にロールオーバー処理による清算が行われた場合、新規ポジション保有時の建 なお、ポートフォリオ計算書では、前営業日の清算価格に対し、当社所定のスワップポイント相当額の付与若しくは支 払調整が行われた後の価格が表示されます。

# ⑥各種タブ(注文/メッセージ)

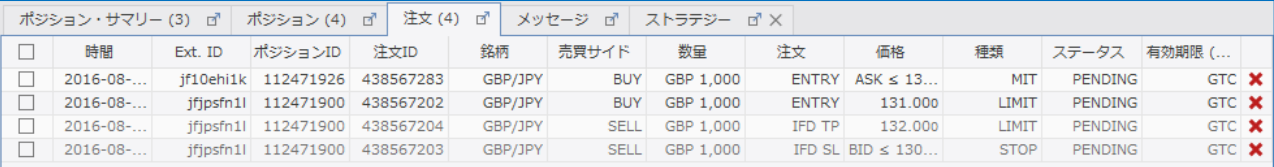

注文のタブ

未約定注文を表示します。未約定注文を変更/取消することもできます。また、2つの新規注文を組み合わせOCO注文に変更すること、 未約定の新規注文に決済注文を付加し、新規注文をIFD(イフダン)注文、もしくは、IFD + OCO 注文に変更することもできます。 時間 時間を表示します。

Ext ID JForexのIDを表示します。

ポジションID ポジションのIDを表示します。

- 注文ID 注文のIDを表示します。
- 銘柄 銘柄を表示します
- 売買サイド 売り買いの種別を表示します。買いポジションであれば、「BUY」を表示し、売りポジションであれば、「SELL」を表示します。 注文 新規/決済の種類(ENTRY、TP、SL、IFD TP、IFD SL)を表示します。
- 価格 発注価格を表示します。
- 種類 注文の種類(LIMIT、STOP、STOP(LIMIT))を表示します。
- ステータス 注文の状態を表示します。
- 有効期限 注文の有効期限を表示します。

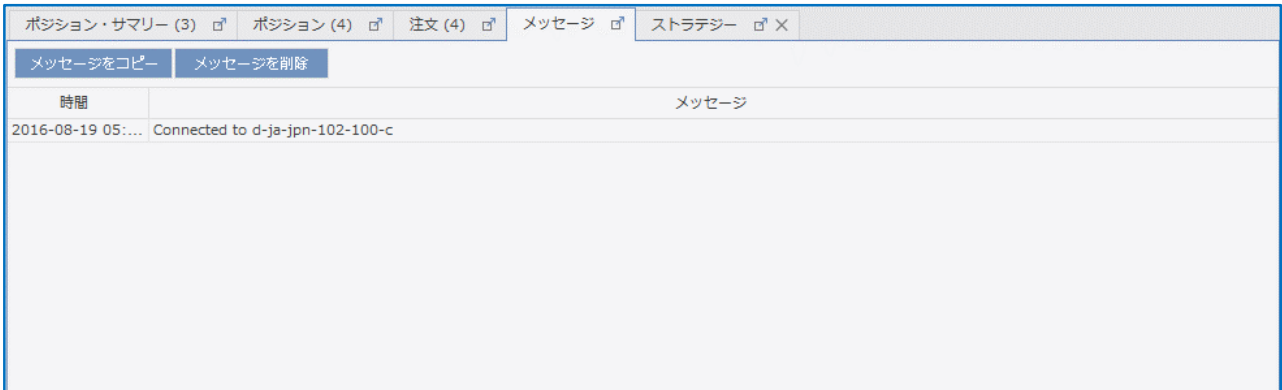

メッセージのタブ

JForexの履歴を表示します。過去のメッセージは、メニュー・バーのレポートのアクティビティ・ログに保存されます。 時間 時間を表示します。 メッセージ メッセージを表示します。

純資産: JPY 498,501 | 余剰証拠金: JPY 490,499 | 使用証拠金: JPY 8,004 | 損益: JPY -543 | 証拠金使用率: 1% | □ ワンクリック・モード

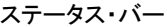

純資産 口座残高に未決済ポジションの評価損益を加算減算した金額です。以下の計算方法により算出されます。 純資産=口座残高+未決済ポジションの評価損益

余剰証拠金 新規ポジションを保有するために使用可能な余剰金です、以下の計算方法により算出されます。 余剰証拠金=純資産-使用証拠金

使用証拠金 ポジションを保有するために必要となる証拠金額です。「取引金額÷レバレッジ×換算レート(仲値)」にてリアルタイム<br>使用証拠金 - デリ答さとすす で計算されます。

価格※1と現在の価格との損益を表示します。

損益 価格※1建値を表示します。取引時間終了時にロールオーバー処理による清算が行われた場合、新規ポジション保 有時の建値に対し、当社所定のスワップポイント相当額の付与若しくは支払調整が行われた価格が建値として表示 されます。

- なお、ポートフォリオ計算書では、前営業日の清算価格に対し、当社所定のスワップポイント相当額の付与若しくは支 払調整が行われた後の価格が表示されます。
- 証拠金使用率は、以下の計算方法により算出されます。<br>証拠金使用率 証拠金使用率=〈生用証拠へ・行资差〉、、、、、、
- 証拠金使用率=(使用証拠金÷純資産)×100%

# 注文の種類 新規・成行注文

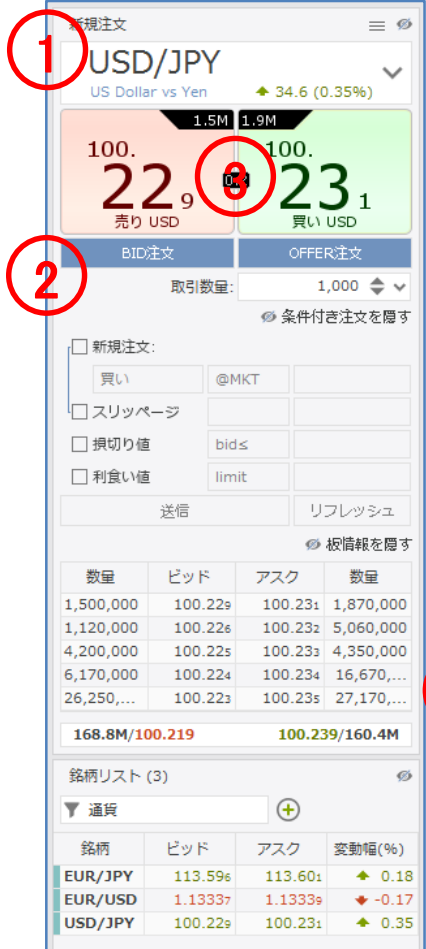

#### 新規・成行注文

注文価格を指定せずに、通貨ペア、取引数量、売買の別のみを指定する注文方法です。 成行注文につきましては、あらかじめ当社所定の許容スリッページが設定されていますが、お 客様が許容できるスリッページ幅に基づき設定を変更することが可能ですので、発注にあたっ ては許容スリッページの設定を必ずご確認下さい。

- )、「検索欄」、もしくは、「銘柄・パネル」で、銘柄を選択します。
- )、「注文数量」を入力します。
- )、「買い」、もしくは、「売り」をクリックします。
- )、「注文プレビュー」で、注文内容を確認します。

※ワンクリック・モード選択時、注文プレビューは、表示されません。

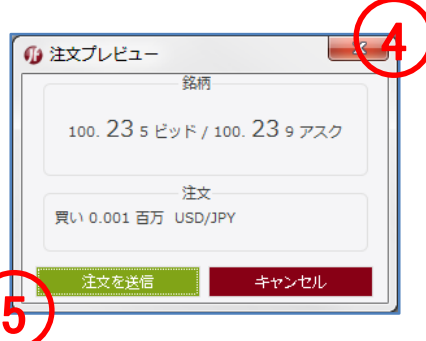

)、「注文を送信」をクリックします。

)、「ポジション・タブ」で、ポジションを確認します。

# 注文の種類 新規・成行注文 条件付き注文

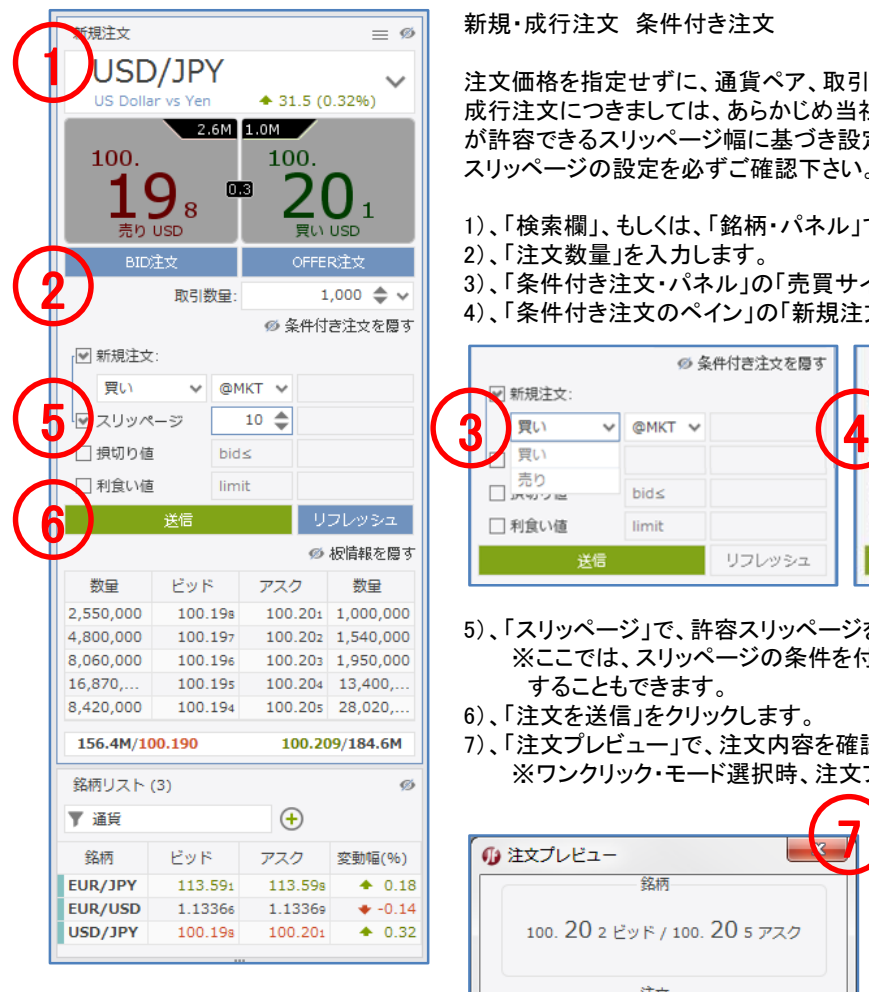

#### 新規・成行注文 条件付き注文

注文価格を指定せずに、通貨ペア、取引数量、売買の別のみを指定する注文方法です。 成行注文につきましては、あらかじめ当社所定の許容スリッページが設定されていますが、お客様 が許容できるスリッページ幅に基づき設定を変更することが可能ですので、発注にあたっては許容 スリッページの設定を必ずご確認下さい。

- )、「検索欄」、もしくは、「銘柄・パネル」で、銘柄を選択します。
- )、「注文数量」を入力します。
- )、「条件付き注文・パネル」の「売買サイド」で、「買い」、もしくは、「売り」をクリックします。
- )、「条件付き注文のペイン」の「新規注文」で、「成行注文」をクリックします。

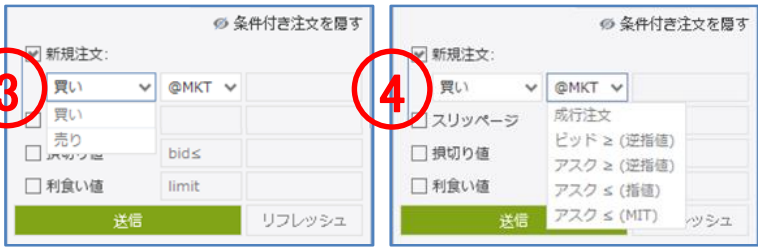

- )、「スリッページ」で、許容スリッページを入力します。 ※ここでは、スリッページの条件を付加していますが、損切注文や利食注文の条件を付加 することもできます。
- )、「注文を送信」をクリックします。
- )、「注文プレビュー」で、注文内容を確認します。
	- ※ワンクリック・モード選択時、注文プレビューは、表示されません。

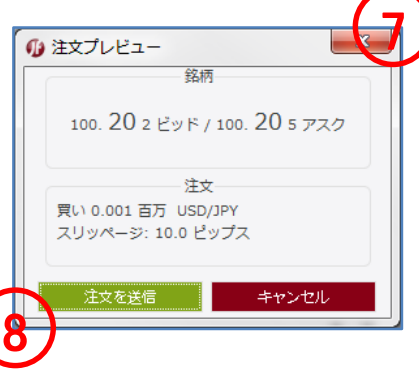

- )、「注文を送信」をクリックします。
- )、「ポジション・タブ」で、ポジションを確認します。

# 注文の種類 新規・逆指値注文(成行執行) 条件付き注文

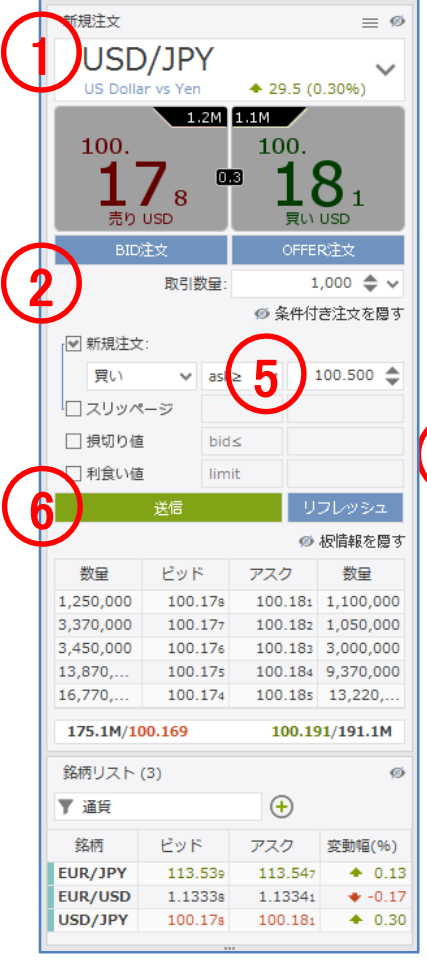

新規・逆指値注文(成行注文執行)

逆指値注文は、あらかじめ執行の条件となるトリガー価格を指定して行う注文で、あらかじめお 客様の指定したトリガー価格以上となった場合に買う、又はあらかじめお客様の指定したトリ ガー価格以下となった場合に売る注文方法です。

1)、「検索欄」、もしくは、「銘柄・パネル」で、銘柄を選択します。

- 2)、「注文数量」を入力します。
- 3)、「条件付き注文・パネル」の「売買サイド」で、「買い」、もしくは、「売り」をクリックします。
- 4)、「条件付き注文・パネル」の「新規注文」で、「逆指値」をクリックします。 ※ビッド逆指値は、トリガー価格の判定をビッド価格で行います。 ※アスク逆指値は、トリガー価格の判定をアスク価格で行います。

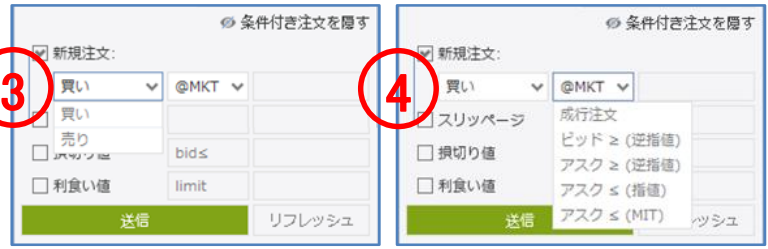

5)、「注文価格」を入力します。

※ここでは、新規・逆指値注文の注文価格の条件を付加していますが、損切注文や利食 注文の条件を付加することもできます。

- 6)、「注文を送信」をクリックします。
- 7)、「注文プレビュー」で、注文内容を確認します。
	- ※ワンクリック・モード選択時、注文プレビューは、表示されません。

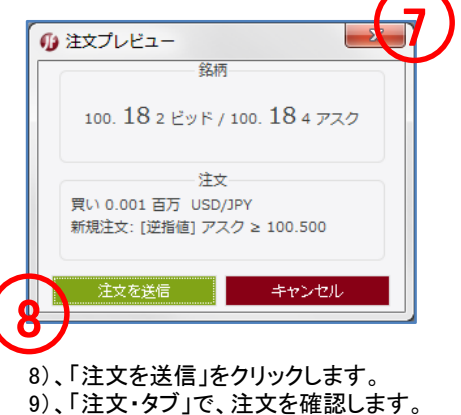

【注意】買い逆指値注文において、現在価格より下回るトリガー価格を指定した場合、成行注文 として注文が即時執行されます。売り逆指値注文において、現在価格より上回るトリガー価格を 指定した場合、成行注文として注文が即時執行されます。

# 注文の種類 新規・逆指値注文(指値執行) 条件付き注文

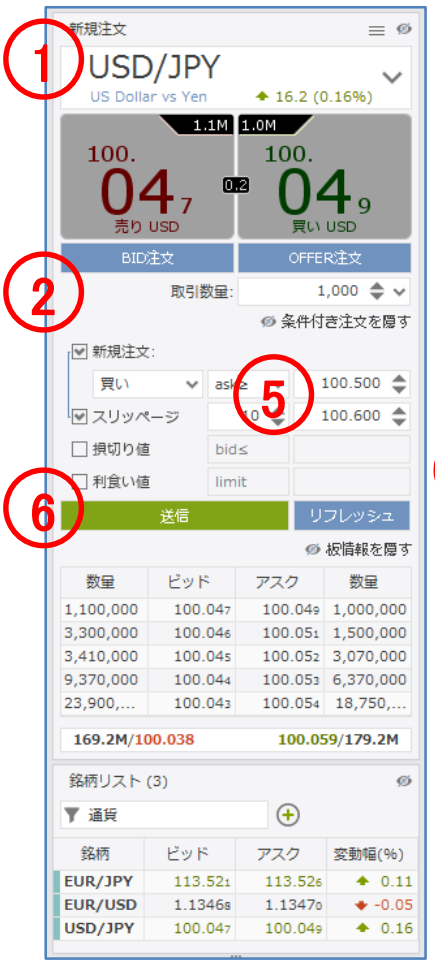

新規・逆指値注文(指値注文執行)

逆指値注文は、あらかじめ執行の条件となるトリガー価格を指定して行う注文で、あらかじめ お客様の指定したトリガー価格以上となった場合に買う、又はあらかじめお客様の指定したト リガー価格以下となった場合に売る注文方法です。

1)、「検索欄」、もしくは、「銘柄・パネル」で、銘柄を選択します。

- 2)、「注文数量」を入力します。
- 3)、「条件付き注文・パネル」の「売買サイド」で、「買い」、もしくは、「売り」をクリックします。
- 4)、「条件付き注文・パネル」の「新規注文」で、「逆指値」をクリックします。 ※ビッド逆指値は、トリガー価格の判定をビッド価格で行います。 ※アスク逆指値は、トリガー価格の判定をアスク価格で行います。

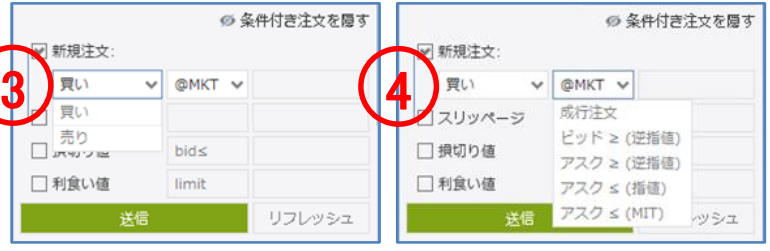

- 5)、「注文価格」と「スリッページ」を入力します。 ※ここでは、新規・逆指値注文の注文価格とスリッページの条件を付加していますが、損 切注文や利食注文の条件を付加することもできます。
- 6)、「注文を送信」をクリックします。
- 7)、「注文プレビュー」で、注文内容を確認します。 ※ワンクリック・モード選択時、注文プレビューは、表示されません。

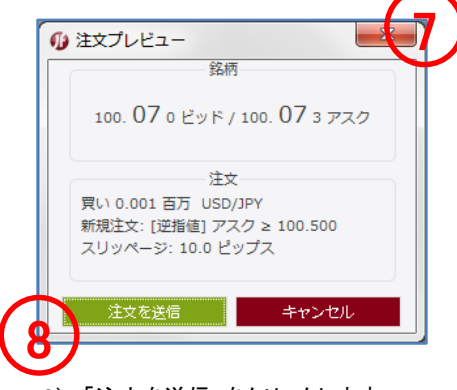

8)、「注文を送信」をクリックします。 9)、「注文・タブ」で、注文を確認します。

【注意】許容スリッページを設定した買い逆指値注文において、現在価格より下回るトリガー 格を指定した場合、指定したトリガー価格に許容スリッページを加算した価格の指値注文が残 ります。許容スリッページを設定した売り逆指値注文において、現在価格より上回るトリガー価 格を指定した場合、指定したトリガー価格に許容スリッページを減算した価格の指値注文が残 ります。

### 注文の種類 新規・指値注文 条件付き注文

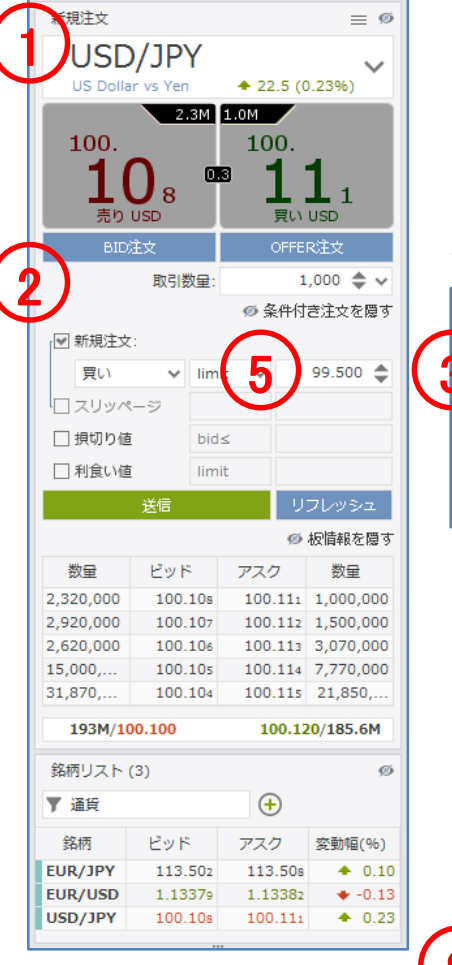

(

新規・指値注文

買い指値注文は、お客様の指定した価格以下で買い、売り指値注文はお客様の指定した価格 以上で売る注文方法です。

- 1)、「検索欄」、もしくは、「銘柄・パネル」で、銘柄を選択します。
- 2)、「注文数量」を入力します。
- 3)、「条件付き注文・パネル」の「売買サイド」で、「買い」、もしくは、「売り」をクリックします。
- 4)、「条件付き注文・パネル」の「新規注文」で、「指値」をクリックします。

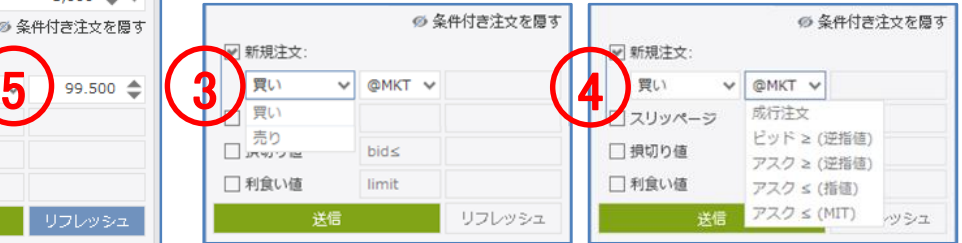

5)、「注文価格」を入力します。

※ここでは、新規・指値注文の注文価格の条件を付加していますが、損切注文や利食注文 の条件を付加することもできます。

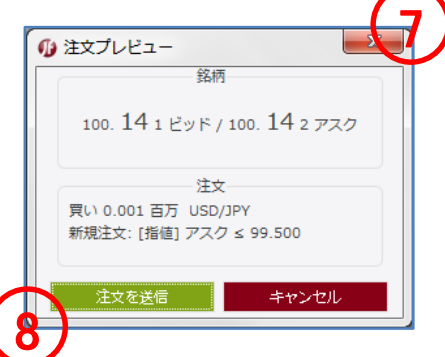

- 6)、「注文を送信」をクリックします。
- 7)、「注文プレビュー」で、注文内容を確認します。
	- ※ワンクリック・モード選択時、注文プレビューは、表示されません。
- 8)、「注文を送信」をクリックします。
- 9)、「注文・タブ」で、注文を確認します。

#### 【注意】買い指値注文に現在価格を上回る注文価格を設定された場合、買い指値注文は即時 執行されます。また売り指値注文に現在価格を下回る注文価格を設定された場合、売り指値注 文は即時執行されます。

# 注文の種類 新規・MIT注文(指値執行) 条件付き注文

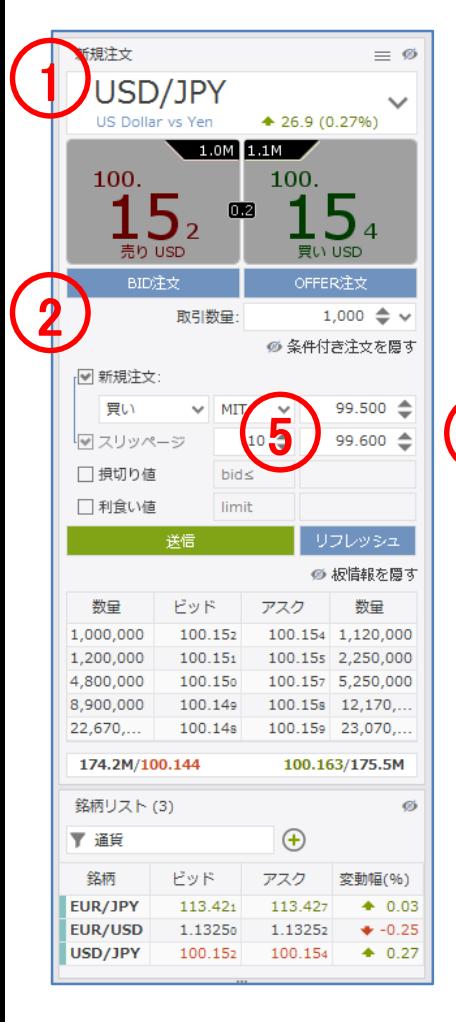

新規・MIT注文(指値注文執行)

MIT注文は、あらかじめ執行の条件となるトリガー価格を指定して行う注文で、当社の提示価 格がお客様が指定したトリガー価格に到達した際に、指定したトリガー価格に許容スリッペー ジを加算又は減算した価格で指値注文を発注します。

1)、「検索欄」、もしくは、「銘柄・パネル」で、銘柄を選択します。

- 2)、「注文数量」を入力します。
- 3)、「条件付き注文・パネル」の「売買サイド」で、「買い」、もしくは、「売り」をクリックします。
- 4)、「条件付き注文・パネル」の「新規注文」で、「MIT」をクリックします。

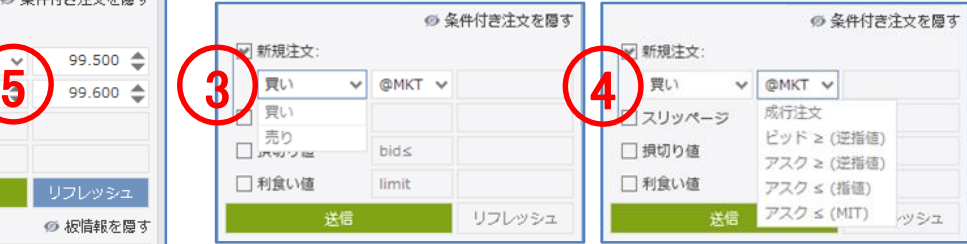

- 5)、「注文価格」と「スリッページ」を入力します。
- 6)、「注文を送信」をクリックします。
- 7)、「注文プレビュー」で、注文内容を確認します。 ※ワンクリック・モード選択時、注文プレビューは、表示されません。

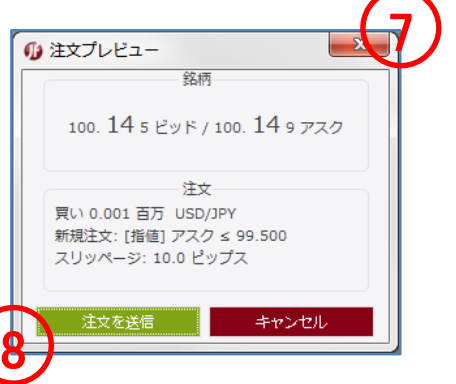

8)、「注文を送信」をクリックします。

9)、「注文・タブ」で注文を確認します。

【注意】買いの MIT 注文において、現在価格より上回るトリガー価格を指定した場合、指定し たトリガー価格に許容スリッページを加算した価格の指値注文が即時発注され、通常は執行 されますが、相場の変動によっては執行されずに残る場合もあります。売りの MIT 注文にお いて、現在価格より下回るトリガー価格を指定した場合、指定したトリガー価格に許容スリッ ページを減算した価

格の指値注文が即時発注され、通常は執行されますが、相場の変動によっては執行されずに 残る場合もあります。

### 注文の種類 新規・OCO注文 条件付き注文

新規・OCO注文 OCOへグループ化する

指値注文と逆指値注文の 2 つの注文を同時に発注し、一方が約定すると、もう一方の注文は自動的に取り消される注文方法です。

- 1)、新規・指値注文、もしくは、新規・逆指値注文を発注します。
- 2)、「注文・タブ」で、チェック・ボックスにチェックを入れ、注文を選択します。
- 3)、右クリックし、「OCOへグループ化する」をクリックします。

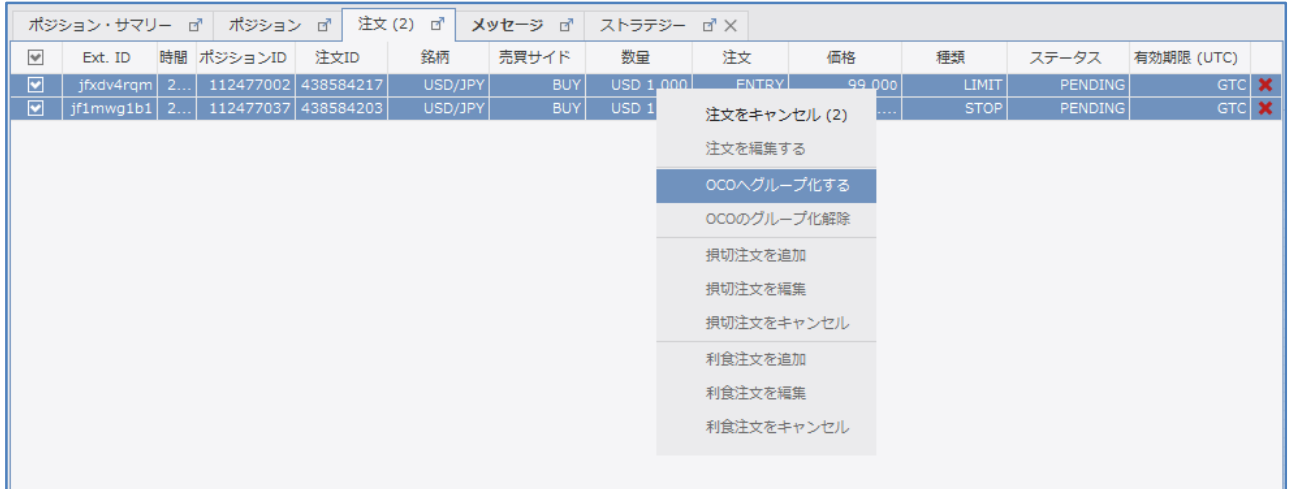

4)、「注文・タブ」で、OCOへグループ化を確認します。

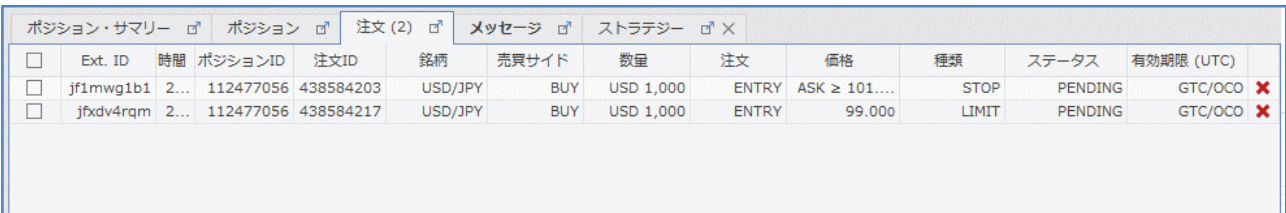

И

### 注文の種類 新規・OCO注文 条件付き注文

新規・OCO注文 OCOグループ化解除

指値注文と逆指値注文の 2 つの注文を同時に発注し、一方が約定すると、もう一方の注文は自動的に取り消される注文方法です。

1)、「注文・タブ」で、チェック・ボックスにチェックを入れ、注文を選択します。 2)、右クリックし、「OCOへグループ化解除」をクリックします。

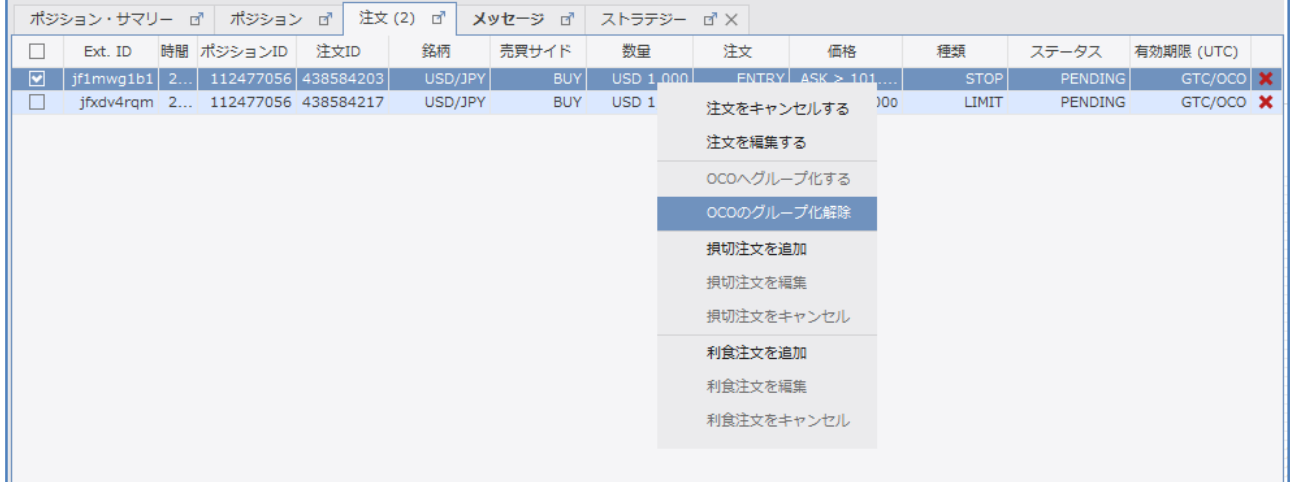

#### 3)、「注文・タブ」で、OCOへグループ化解除を確認します。

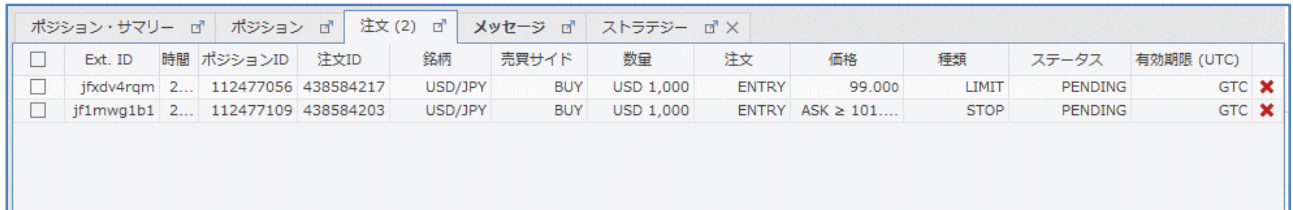

### 注文の種類 新規/決済・変更/取消

新規/決済・注文変更/注文取消

1)、「注文・タブ」で、変更/取消する注文を右クリックし、

注文を変更するときは、

新規・指値注文、もしくは、新規・逆指値注文を変更するときは、「注文を編集する」を選択します。 決済・逆指値注文(損切注文)を変更するときは、「損切注文を編集」を選択します。 決済・指値注文(利食注文)を変更するときは、「利食注文を編集」を選択します。

注文を取消するときは、

新規・指値注文、もしくは、新規・逆指値注文を取消するときは、「注文をキャンセルする」を選択します。 決済・逆指値注文(損切注文)を取消するときは、「損切注文をキャンセル」を選択します。 決済・指値注文(利食注文)を取消するときは、「利食注文をキャンセル」を選択します。

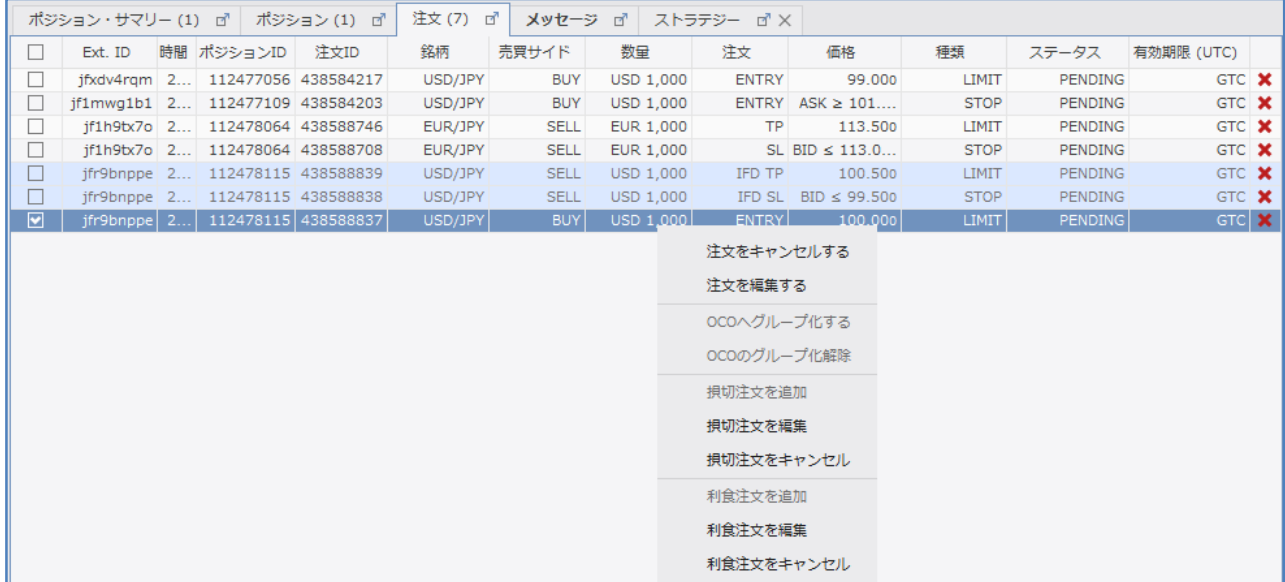

2)、「注文・タブ」で、変更/取消を確認します。

決済・成行注文

注文価格を指定せずに、通貨ペア、取引数量、売買の別のみを指定する注文方法です。 成行注文につきましては、あらかじめ当社所定の許容スリッページが設定されていますが、お客様が許容できるスリッページ幅に基づ き設定を変更することが可能ですので、発注にあたっては許容スリッページの設定を必ずご確認下さい。

1)、「ポジション・タブ」で、ポジションを選択します。

2)、右クリックし、「ポジションをクローズ」をクリックします。

3)、「ポジション・タブ」で、ポジションの決済を確認します。

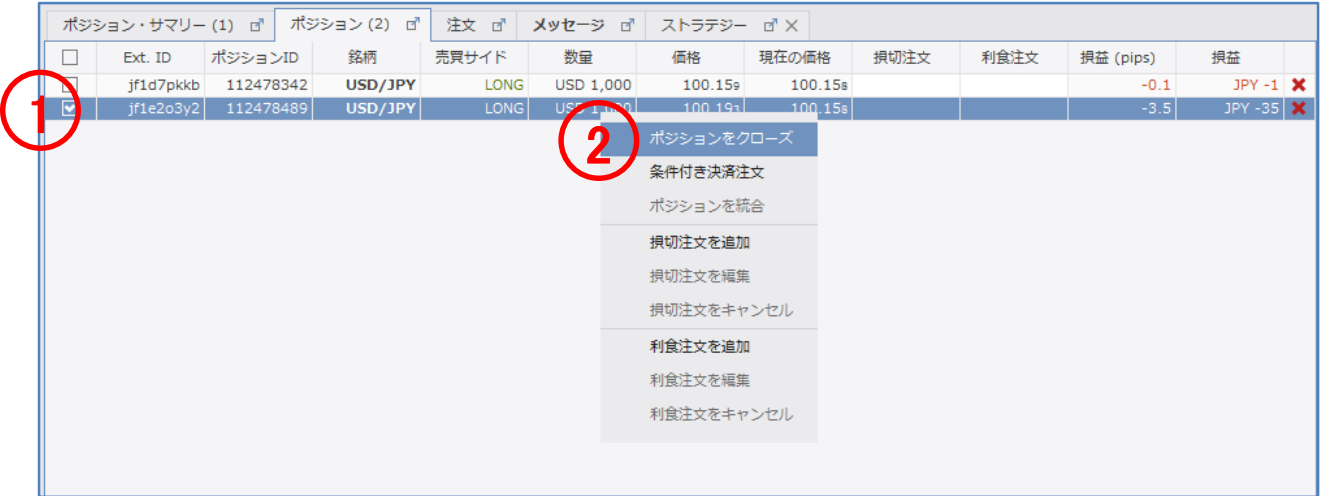

### 注文の種類 決済・成行注文 条件付き注文

決済・成行注文

注文価格を指定せずに、通貨ペア、取引数量、売買の別のみを指定する注文方法です。 成行注文につきましては、あらかじめ当社所定の許容スリッページが設定されていますが、お客様が許容できるスリッページ幅に基づき 設定を変更することが可能ですので、発注にあたっては許容スリッページの設定を必ずご確認下さい。

- )、「ポジション・タブ」で、ポジションを選択します。
- )、右クリックし、「条件付き決済注文」をクリックします。
- )、「条件付き決済注文」画面で、「注文数量」を入力します。
- ※ここでは、ポジションの決済数量の条件を付加していますが、スリッページ条件を付加することもできます。
- )、注文内容を確認し、「送信」をクリックします。
- )、「ポジション・タブ」で、ポジションの決済を確認します。

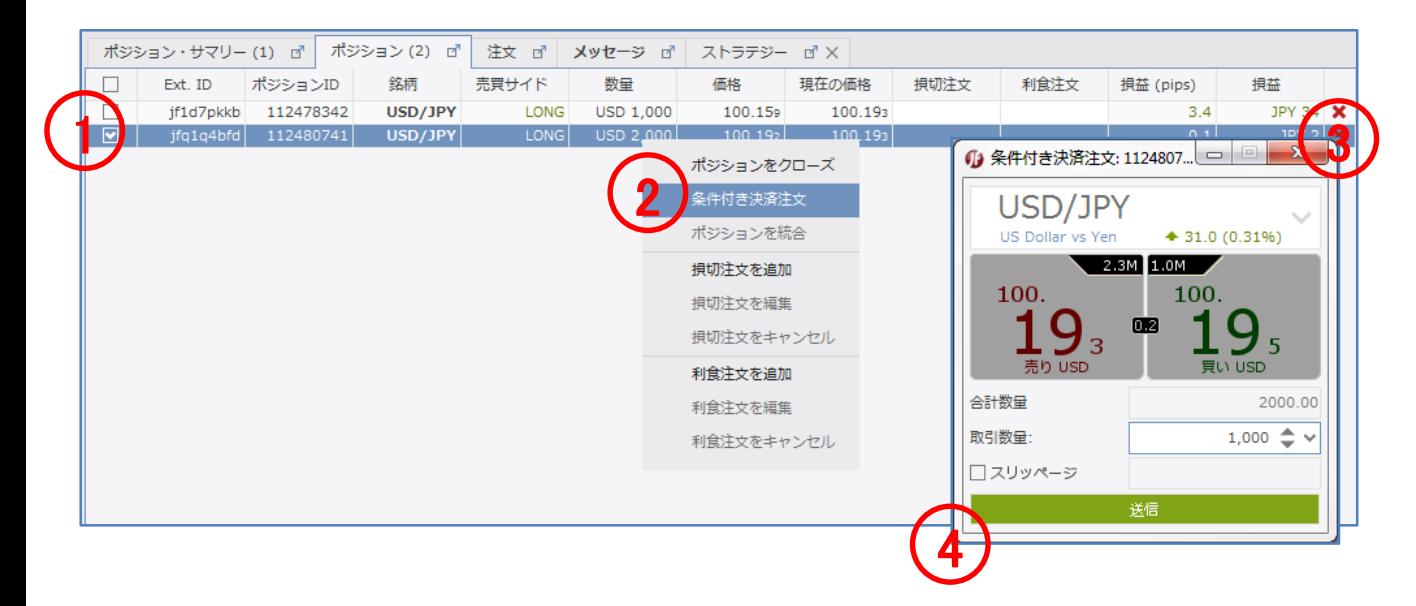

### 注文の種類 決済・成行注文 複数決済条件付き注文

決済・成行注文

注文価格を指定せずに、通貨ペア、取引数量、売買の別のみを指定する注文方法です。 成行注文につきましては、あらかじめ当社所定の許容スリッページが設定されていますが、お客様が許容できるスリッページ幅に基づき 設定を変更することが可能ですので、発注にあたっては許容スリッページの設定を必ずご確認下さい。

1)、「ポジション・タブ」で、チェック・ボックスにチェックを入れ、ポジションを選択します。

2)、右クリックし、「ポジションをクローズ」をクリックします。

3)、「ポジション・タブ」で、ポジションの決済を確認します。

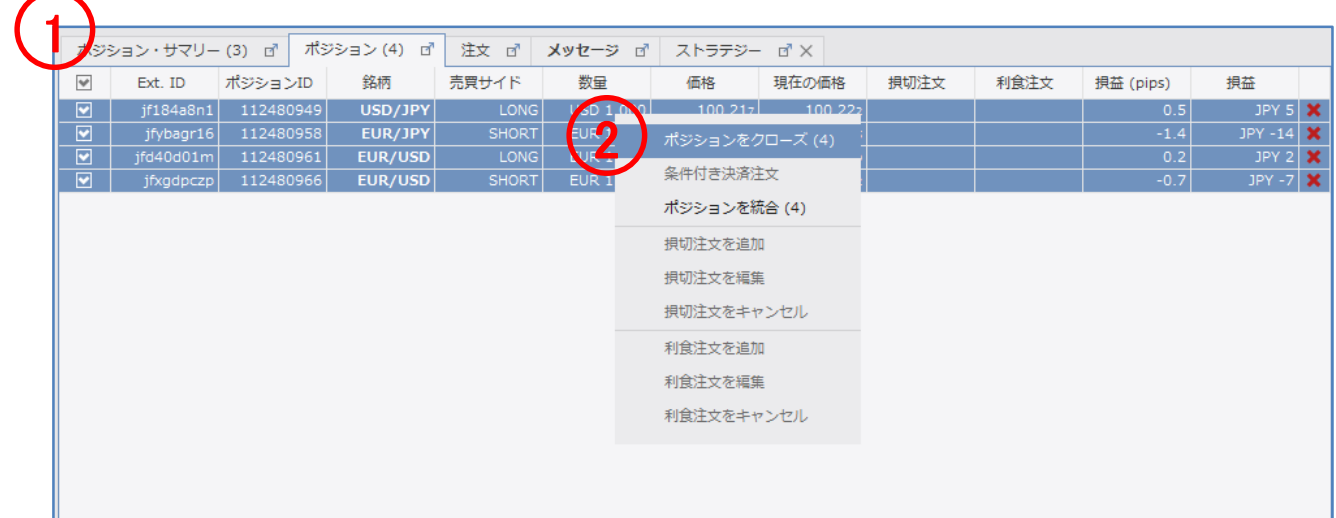

### 注文の種類 決済・逆指値注文(損切注文)

決済・逆指値注文(損切注文)

逆指値注文は、あらかじめ執行の条件となるトリガー価格を指定して行う注文で、あらかじめお客様の指定したトリガー価格以上となった 場合に買う、又はあらかじめお客様の指定したトリガー価格以下となった場合に売る注文方法です。

1)、ポジションに、決済・逆指値注文(損切注文)を付加するときは、「ポジション・タブ」からポジションを選択します。 ※オーダーに、決済・逆指値注文(損切注文)を付加するときは、「注文・タブ」からオーダーを選択します。 ※ここでは、ポジションに決済・逆指値注文(損切注文)を付加しています。

- 2)、「ポジション・タブ」で、決済・逆指値注文(損切注文)を付加するポジション上を右クリックし、「損切注文を追加」をクリックします。 3)、「注文の編集」に、「注文価格」を入力し、「有効期限」を選択します。
- ※トレール注文にチェックを入れ、トレール幅を設定することにより、決済逆指値注文(損切注文)にトレール機能を付加できます。 4)、「送信」をクリックします。
- 5)、「ポジション・タブ」、もしくは、「注文・タブ」で、注文を確認します。 ※「ポジション・タブ」は、ポジションと決済・逆指値注文(損切注文)と決済・指値注文(利食注文)が表示されます。 ※「注文・タブ」は、未約定注文が表示されます。

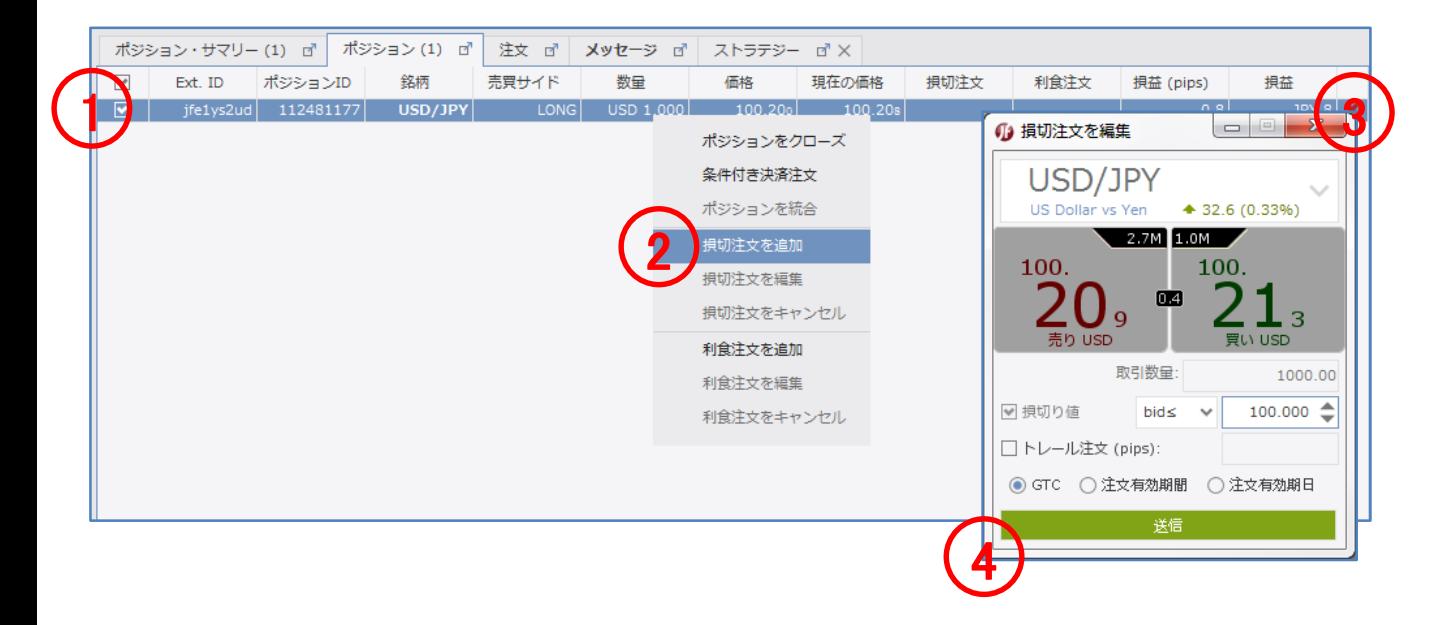

### 注文の種類 決済・逆指値注文(損切注文)

- 5)、「ポジション・タブ」、もしくは、「注文・タブ」で、注文を確認します。 ※「ポジション・タブ」は、ポジションと決済・逆指値注文(損切注文)と決済・指値注文(利食注文)が表示されます。 ※「注文・タブ」は、未約定注文が表示されます。
- 6)、「ポジション・タブ」、もしくは、「注文・タブ」で、変更/取消する注文を右クリックし、 注文を変更するときは、「損切注文を編集」をクリックします。 注文を取消するときは、「損切注文をキャンセル」をクリックします。

#### 【注意】買い逆指値注文において、現在価格より下回るトリガー価格を指定した場合、成行注文として注文が即時執行されます。売り逆 指値注文において、現在価格より上回るトリガー価格を指定した場合、成行注文として注文が即時執行されます。

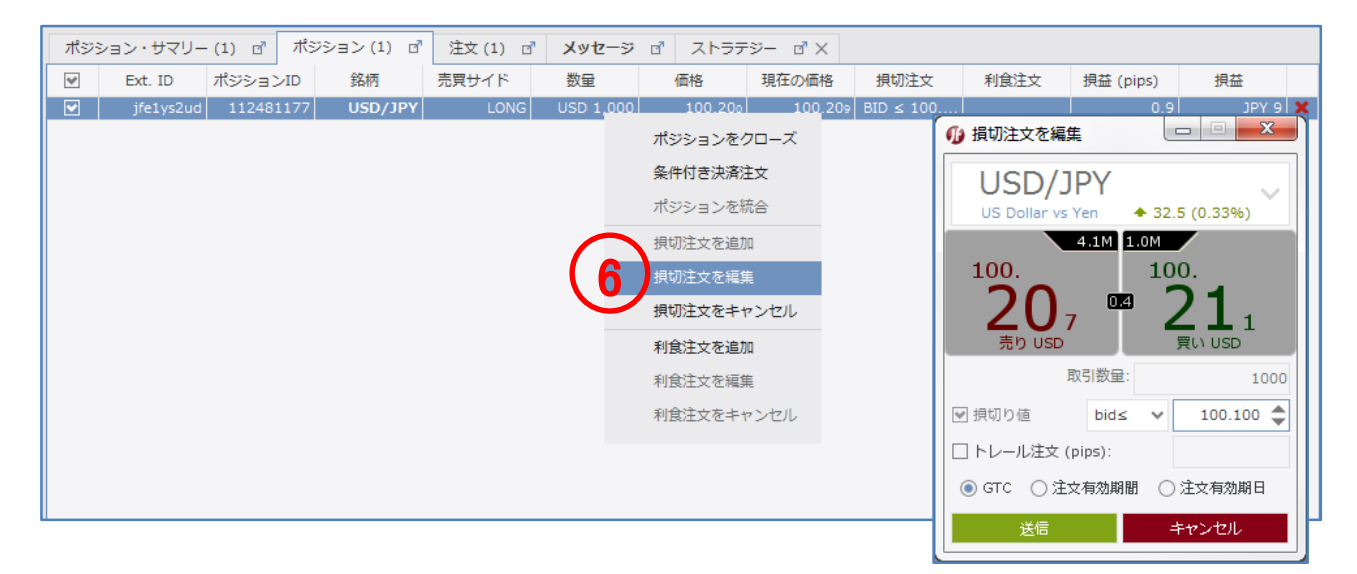

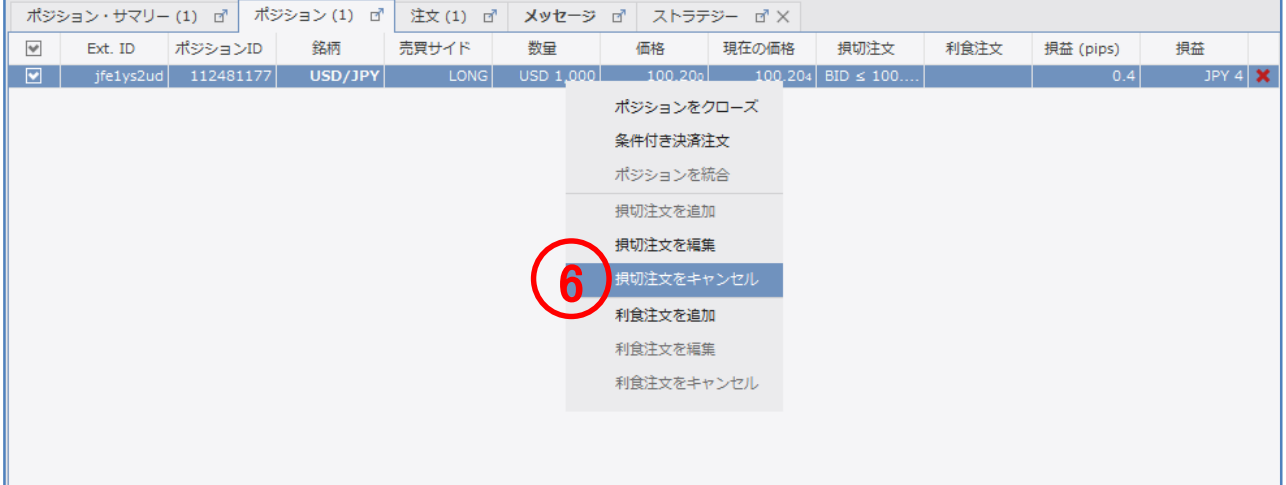

## 注文の種類 決済・指値注文(利食注文)

決済・指値注文(利食注文)

買い指値注文は、お客様の指定した価格以下で買い、売り指値注文はお客様の指定した価格以上で売る注文方法です。

- )、ポジションに、決済・指値注文(利食注文)を付加するときは、「ポジション・タブ」からポジションを選択します。 ※オーダーに、決済・指値注文(利食注文)を付加するときは、「注文・タブ」からオーダーを選択します。 ※ここでは、ポジションに決済・指値注文(利食注文)を付加しています。
- )、「ポジション・タブ」で、決済・指値注文(利食注文)を付加するポジション上を右クリックし、「利食注文を追加」をクリックします。
- )、「注文の編集」に、「注文価格」を入力し、「有効期限」を選択します。
- )、「送信」をクリックします。

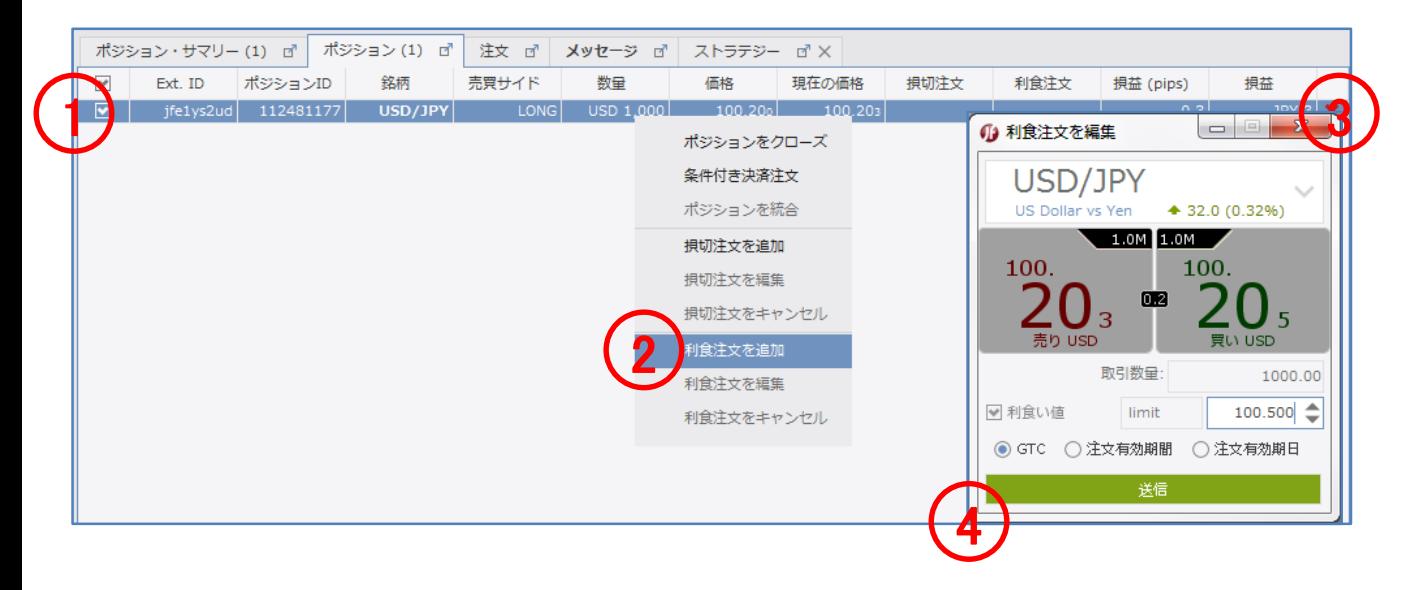

### 注文の種類 決済・指値注文(利食注文)

- 5)、「ポジション・タブ」、もしくは、「注文・タブ」で、注文を確認します。 ※「ポジション・タブ」は、ポジションと決済・逆指値注文(損切注文)と決済・指値注文(利食注文)が表示されます。 ※「注文・タブ」は、未約定注文が表示されます。
- 6)、「ポジション・タブ」、もしくは、「注文・タブ」で、変更/取消する注文を右クリックし、 注文を変更するときは、「利食注文を編集」をクリックします。 注文を取消するときは、「利食注文をキャンセル」をクリックします。

#### 【注意】買い指値注文に現在価格を上回る注文価格を設定された場合、買い指値注文は即時執行されます。また売り指値注文に現在価 格を下回る注文価格を設定された場合、売り指値注文は即時執行されます。

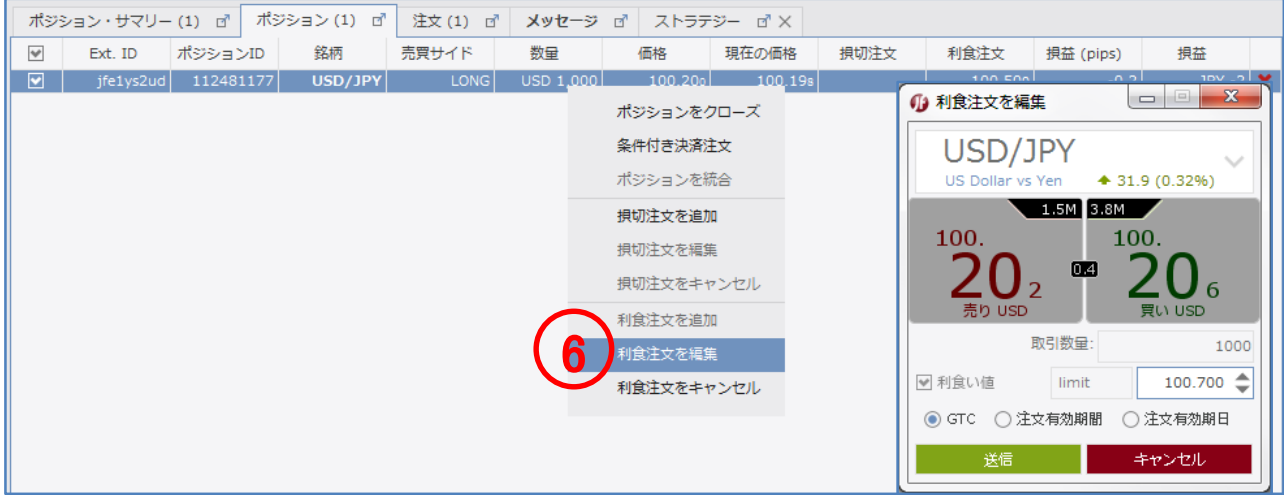

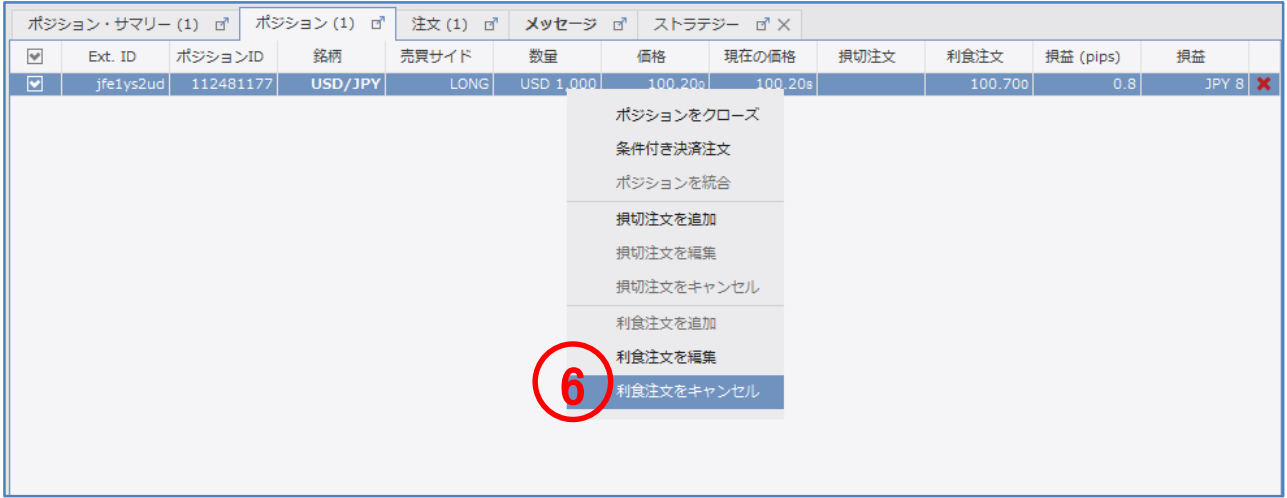

### 注文の種類 統合(同一銘柄の同一方向)

ポジションの統合(同一銘柄の同一方向)

ポジションの統合は、同一銘柄のポジションを1つのポジションに統合する注文です。同一銘柄の同一方向のポジションを統合したとき、 つのポジションに合算されます。

例、同一銘柄の同一方向

ドル円買い1000ドルのポジションとドル円買い1000ドルのポジションを統合したとき、ドル円買い2000ドルのポジションに合算されます。

)、「ポジション・タブ」で、チェック・ボックスにチェックを入れ、ポジションを選択します。

)、右クリックし、「ポジションを統合」をクリックします。

)、「ポジション・タブ」で、ポジションの統合を確認します。

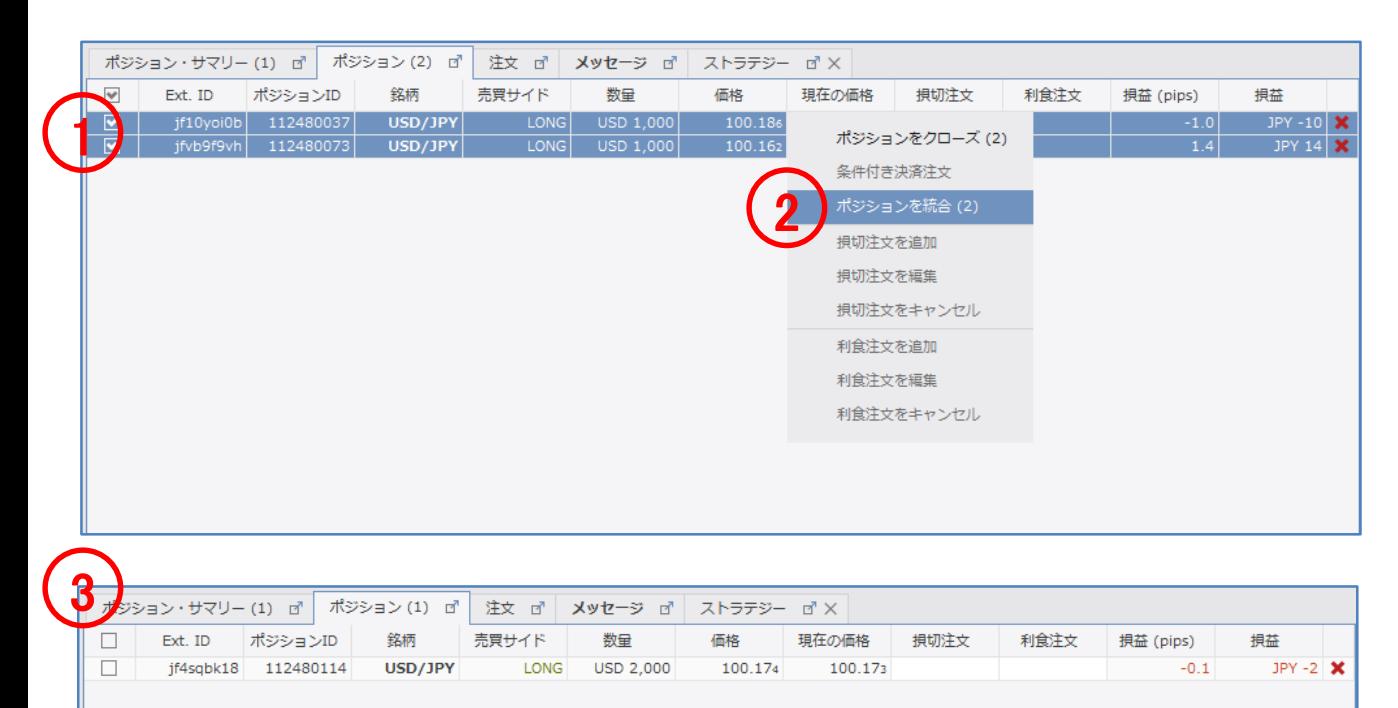

### 注文の種類 統合(同一銘柄の反対方向)

ポジションの統合(同一銘柄の反対方向)

ポジションの統合は、同一銘柄のポジションを1つのポジションに統合する注文です。同一銘柄の反対方向のポジションを統合したとき、 つのポジションに相殺されます。

例、同一銘柄の反対方向

ドル円買い2000ドルのポジションとドル円売り1000ドルのポジションを統合したとき、ドル円買い1000ドルのポジションに相殺されます。

)、「ポジション・タブ」で、チェック・ボックスにチェックを入れ、ポジションを選択します。

)、右クリックし、「選択したものを統合」をクリックします。

)、「ポジション・タブ」で、ポジションの統合を確認します。

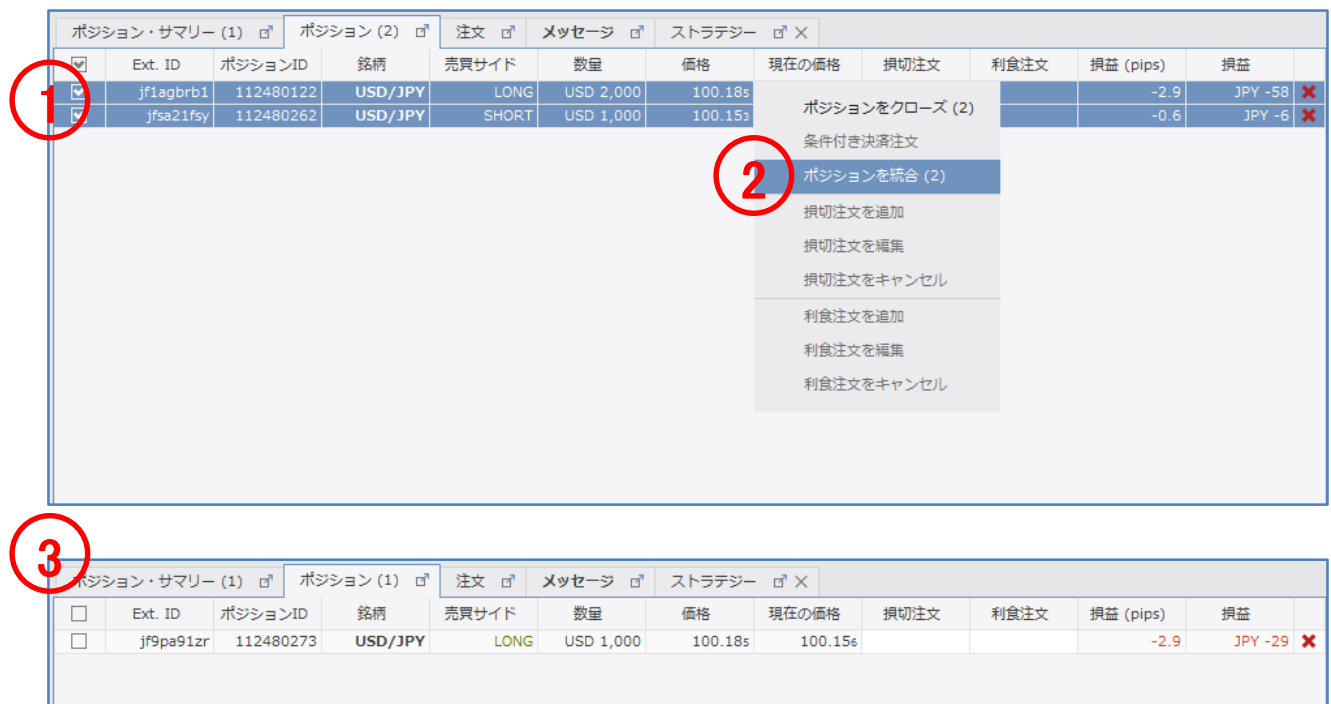